# NEC

# マルチシンク液晶ディスプレイ *MultiSync® EA271U*

# 取扱説明書

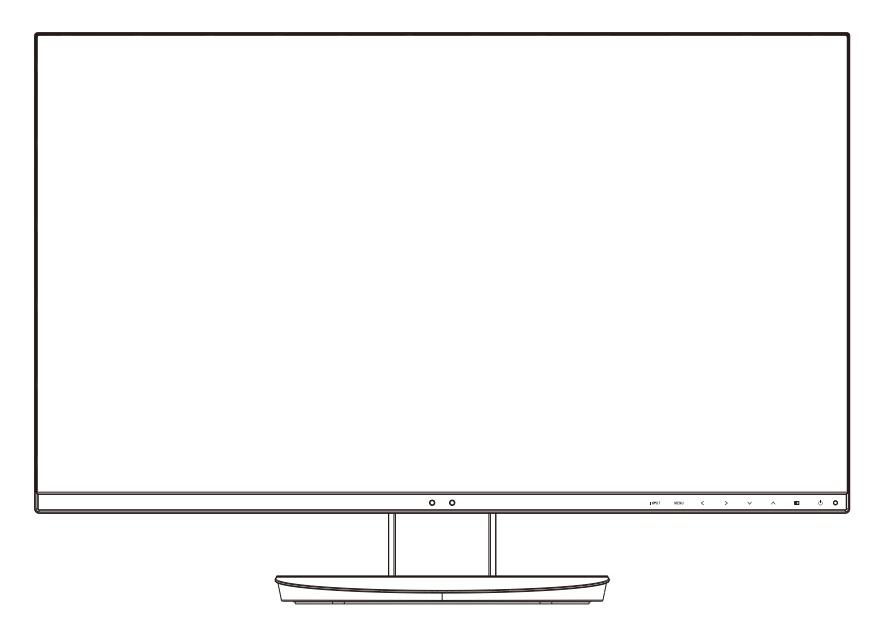

■ この取扱説明書をよくお読みになり、正しくお使いください。特に「安全のために必ず守ること」は、液晶ディスプレイをご使用の前に必ず 読んで正しくお使いください。

■ 保証書は必ず「お買上げ日・販売店名」などの記入を確かめて、販売店からお受け取りください。

■ 「保証書」・「セットアップマニュアル」 は大切に保管してください。

<span id="page-1-0"></span>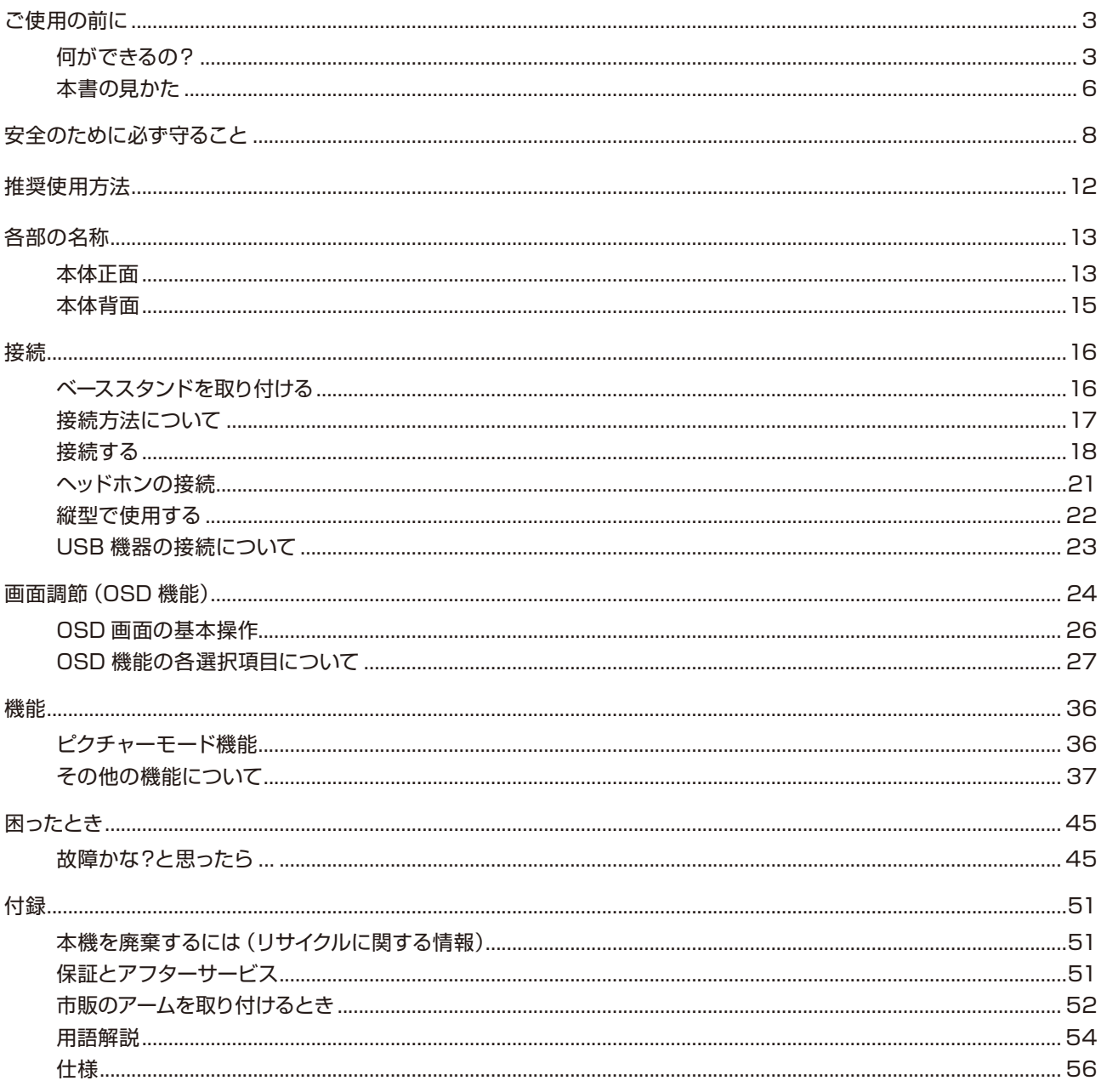

## <span id="page-2-2"></span><span id="page-2-0"></span>**ご使用の前に**

<span id="page-2-1"></span>何ができるの?

高解像度な画像を表示 ■ UHD (3840×2160)の高解像度に対応 (→ [P57\)](#page-56-0)

### <span id="page-2-5"></span>USB Type-Cで接続したい

■ 1本の接続で、DisplayPort映像信号・USBハブ機能のやり取り、ディスプレイからの最大60W給電ができます。

### USBポートを使用したい

#### <span id="page-2-6"></span>■ USBハブ機能 (→*[P15,](#page-14-1) [P19,](#page-18-0) [P23\)](#page-22-1)*

USB Type-CとUSB Type-Bから切り替えて利用できる、USB3.1Gen1対応ダウンストリームポートを3個装備しています。 左側面のUSBポートを使用すれば手軽にUSBフラッシュメモリーも接続可能です。

※ USBハブ機能は使用するコンピューターのBIOSやOS、周辺機器によっては動作しない場合があります。この場合は、まず各 使用機器の取扱説明書を確認したり、各機器のメーカーにお問い合わせください。

#### ■ USB給電対応 (→ [P32\)](#page-31-0)

給電対応のUSBポートを搭載しています。USB Type-Aのダウンストリームポートは最大4.5W、USB Type-Cのパワーデリバ リーは最大60Wの電源供給に対応しています。 また、「USB機能」を「オン」にすることにより、コンピューターを接続しなくてもダウンストリームポートに電源を供給するこ とができます。

※ USBポートを使用する場合は「USB機能」を「オン」または「AUTO」に設定してご使用ください。

## <span id="page-2-3"></span>4台のコンピューターをひとつのディスプレイで切り替え表示、2系統の入力を同時表示

#### <span id="page-2-4"></span>■ 4系統入力 $(→P17)$  $(→P17)$ 4台のコンピューターを本機につなぎ、コンピューターの画面を切り替えて表示させることができます。

USB Type-CのDP Alt Mode、DisplayPort に加え、HDMIにも対応します。 ■ PIP (Picture in Picture) とPBP (Picture by Picture) の2画面表示機能を搭載

- PIP表示の子画面の画像は、任意の位置に移動させることもできます。
- 外部通信制御対応 本機はDDC/CIに加え、USBによる外部通信からの制御に対応しています。
- 入力信号を自動検知 複数の入力がある場合に、入力信号があるコネクターを自動的に選択する機能を搭載しています。 現在表示しているコネクターとは別のコネクターから信号が新たに入力された場合、新たに入力された信号へ自動的に切り替わる 設定もできます。 ※ 入力コネクターの組み合わせによっては自動的に切り替わらない場合があります。

### 複数のマルチディスプレイで使用したい

- 画面の継ぎ目が目立ちにくい上面・側面の3辺スリムベゼルを採用しています。ディスプレイを時計回り/反時計回 りに90°回転できるので、複数台並べて使用する場合も見やすい表示環境を提供します。
- 上段に位置するディスプレイを上下反転させ、ベゼルの細い部分を合わせるように設置することができます。 180°回転機能で上段に位置するディスプレイの画像を180°回転します。OSDの向きも180°回転させることができます。
- ユニフォミティ機能で画像のムラを少なくすることができます。

### ディスプレイを縦型で使用したい

#### ■ 縦型に回転する (→ [P22\)](#page-21-1)

ディスプレイを時計回り/反時計回りに90°回転させ、縦型表示ができるピボット機能を搭載。縦長の文書やホームページの閲覧 などに最適です。 縦型で使用する場合は、縦型表示に対応しているビデオカードが必要です。

ディスプレイの向きに合わせ、OSDの表示方向を0°/90°/180°/270°に回転させることができます。

### スタンドの高さ、角度を調節したい

#### ■ スタンド調節機能 (→ [P21\)](#page-20-1) 150mmの範囲で高さ調節ができる専用スタンドが装備されています。ディスプレイをスタンドベースまで下げることができます。 角度も上下左右方向(上35°、下5°、左右340°)に調節することができます。 スタンドを取り外し、VESA規格準拠のアームを取り付けることもできます。

### 明るさや色の調節をしたい

- OSD機能 (On Screen Display) (→ [P24\)](#page-23-1) 画面の明るさ、表示位置やサイズ、カラー調節などをOSD画面により調節することができます。 OSD機能そのものに関する操作(OSDオートオフ、OSDロックなど)もできます。 ■ ワンタッチで調節メニューに移動できる「ホットキー機能」(→[P33\)](#page-32-0) ホットキー機能は、普段よく使う機能を簡単、即座に調節するために設計された便利な機能です。 ディスプレイの画面設定の際に用いられるブライトネス調節、音量、MULTI PICTUREの切り替えなどを、OSD画面が表示され ていない場合でも本体前面のキー操作だけでダイレクトにおこなえます。 ■ 各アスペクト比固定に対応 (→ [P29\)](#page-28-0) 3840×2160より低い解像度の信号が入力されたときに、画面いっぱいに拡大表示するか、アスペクト比を変更せずに表示する かを設定できます。 ■ タッチキーによる簡単操作 (→[P13,](#page-12-1) [P14\)](#page-13-0) 画面の調節の際に、上下、左右方向キーをタッチして調節できます。 調節の際は画面上にキーの名称が表示されます。 ■ DICOM SIM.  $(→P36)$  $(→P36)$ DICOM規格に近似した画質設定ができます。 ■ PROGRAMMABLE (→ [P36\)](#page-35-1) 専用のソフトウェアを用いて設定したガンマカーブが有効になります。
- ピクチャーモード 最大5個の画質設定を記憶し、すばやく切り替えることができます。 色温度、RGBに加え6軸色補正ができ印刷物などの色あわせの精度が上がります。 sRGBなど代表的な色空間を呼び出すこともできます(プリセット機能)。

### 音声や音楽を楽しみたい

- ステレオスピーカー内蔵 (1W+1W) (→[P30\)](#page-29-0)
- ヘッドホン端子も装備 (→ [P15,](#page-14-2) [P21\)](#page-20-2)
- <span id="page-3-0"></span>■ DisplayPort Audio対応 (→ [P18,](#page-17-1) [P30\)](#page-29-1)
- <span id="page-3-1"></span>■ HDMI Audio対応 (→ [P18,](#page-17-1) [P30\)](#page-29-1)

### ケーブルをすっきりまとめたい

■ ケーブルホルダー (→ [P20\)](#page-19-0) スタンド背面にケーブルホルダーを装着できます。多くのケーブルをつないでもケーブルホルダーによってすっきりとまとまり、 紛失や破損が避けられるようデザインされています。

### 目の刺激をやわらげたい

#### ■ ブルーライト低減モード (→ [P13,](#page-12-2) [P36\)](#page-35-1) 画面から発光されるブルーライトを低減し、「SELECT」キーひとつで目に優しい表示に調節できます。

- フリッカーフリー バックライトを直流で制御することで画面のちらつきをなくします。
- **オートブライトネス機能(→***[P27\)](#page-26-1)* 内蔵する輝度センサーによって、室内の明るさや暗さに応じて輝度を最適な状態に自動調節する機能があります(オートデミング 機能)。 常に適確な輝度にするため、長時間使用での目への刺激をやわらげます。また、周囲の暗さに合わせて自動的にパワーセーブモー ドに入る「オフモード機能」も搭載しています。

### 複数のディスプレイを同時/個別に制御したい

■ 個別調節機能 *(→ [P34\)](#page-33-0)* マルチ接続(数珠つなぎ)しているディスプレイの親機から子機を個別に制御することができます。 ■ ControlSync制御 (→ [P42\)](#page-41-0) ControlSyncケーブルを使用して親機と子機(最大8台まで)の接続が可能です。親機のセンサー状態や各種設定が子機に反映さ れます。

### 消費電力を低減したい

- 人感センサー機能 (→ [P28,](#page-27-0) [P38\)](#page-37-0) 本機から離れると、自動的にパワーマネージメント機能が作動し、消費電力を低減させることができます。本機に近づくとパワー マネージメント機能から自動的に復帰します。本機に搭載されているオートデミング機能 *(→P39)* と組み合わせて使用するこ とにより、未使用時の消費電力を最小限に抑えることができます。
- CO<sub>2</sub>削減量、CO<sub>2</sub>排出量(→[P35\)](#page-34-0) 電源オン時およびパワーマネージメント機能動作時の積算した省エネ効果をCO2削減量(kg)で表示します。CO2排出量は計算 によって求めた概算値を表示します。
- COST削減量 $(→P35)$  $(→P35)$ 電源オン時およびパワーマネージメント機能動作時の積算した省エネ効果を電気料金(差額)で表示します。 電気料金の通貨は変更することができます。 電気料金算出に使用する電気料金―電力換算値は、メニューにて調節することができます。
- LEDバックライトパネル採用 液晶パネルには、優れた発光効率により消費電力低減を実現する、LED(発光ダイオード)バックライトを採用しています。 省エネルギーのメリットに加え、環境に負荷を与えない水銀フリーも実現しています。
- 自動的に電源をOFF にする「オフタイマー機能」*(→[P31\)](#page-30-0)* 本機の電源を入れたあと、設定された時間になると電源が自動的に切れるようにする機能です。 **「認ってから、こうこと、認定されておおってもの調整になります。**

#### 高精細な画像描写

■ UHDアップスケーリング機能 (→ [P29\)](#page-28-1) 高解像度に対応した画質になります。

### 設定を記憶、復元したい

■ CUSTOMIZE SETTING機能 (→ [P34\)](#page-33-1) 現在の設定を記憶し、記憶した設定を簡単に復元することができます。

### 映画の暗いシーンを見やすく、デジタルカメラの画像をくっきり

<span id="page-4-0"></span>■ DV MODE (Dynamic Visual Mode)  $(→P28)$  $(→P28)$ 映画、ゲーム、写真など、表示する内容に合わせた最適な画質を6つのモードから選ぶことができます。

### 動画もくっきり鮮明に表示

■ RESPONSE IMPROVE回路搭載 (→ [P29\)](#page-28-2) スポーツやアクションシーンなどの動きの早い映像でも、ぶれずに輪郭までくっきり鮮明に再現します。

### 電源ランプの明るさを調節したい

<span id="page-4-1"></span>■ LED ブライトネス調節機能 (→ [P31\)](#page-30-1) 映画の暗いシーンを見るときやマルチディスプレイ環境のときなど、画像表示の妨げにならないように電源ランプの輝度を下げる ことができます。

本機は、デジタル信号を受けて画像を表示することができます。接続に際しての詳細は「接続方法について」 (→ [P17\)](#page-16-1)に記載してあります。

### <span id="page-5-1"></span><span id="page-5-0"></span>本書の見かた

#### 本書の表記のしかた

お願い:取り扱い上、特に守っていただきたい内容

お知らせ:取り扱い上、参考にしていただきたい内容

(→PXX):参考にしていただきたいページ

#### 知りたいことを探すために

やりたいことから探す→「何ができるの?」(→[P3\)](#page-2-1) 説明の内容から探す→「本書の構成と分類」(→[P6\)](#page-5-1) 言葉と意味で探す→「用語解説」(→[P54\)](#page-53-1) 目次で探す→「目次」(→[P2](#page-1-0))

#### 本書の構成と分類

本書では、本機を安全かつ快適にお使いいただくために、以下のように説明を分類しています。

#### **ご使用の前に (→[P3\)](#page-2-2)**

ご使用のコンピューターと本機の接続方法によって、お客様が 画面の調節や OSD 機能の設定をする際の手順や各機能につい 必要となる説明がどこに記載されているのかを把握していただ て説明しています。 くための説明です。

#### 安全のために必ず守ること (→ [P8\)](#page-7-1)

万が一の事故を回避するための使用方法に関する注意事項です。 推奨使用方法 (→ [P12\)](#page-11-1)

本機を使用する際の推奨する使用方法について説明しています。 故障の疑いがあるなど、困ったときの対処方法などを説明して 各部の名称 (→ [P13\)](#page-12-3)

後に続く「接続」や「画面設定」などの説明に際して、本機の (**付録(→ P5 1)** 各部の名称とその位置を把握いただくための説明です。

#### 接続(→[P16\)](#page-15-1)

ご使用のコンピューターと本機を接続して使用するまでに必要 な手順を説明しています。

画面調節(OSD機能)(→[P24\)](#page-23-1) 機能 (→ [P36\)](#page-35-2) 本機に装備された機能で、OSD 機能以外の機能についての説 明をしています。 困ったとき (→ [P45\)](#page-44-1) います。 用語の解説などを掲載しています。

 この装置は、クラスB機器です。この装置は、住宅環境で使用することを目的としていますが、この装置がラジオやテレビジョン受 信機に近接して使用されると、受信障害を引き起こすことがあります。 取扱説明書に従って正しい取り扱いをして下さい。  $\blacksquare$ 高調波電流規格 JIS C 61000-3-2 適合品 注 意 建物に設置された配電盤は 100V 最大 20A の回路遮断装置を備えていることを確認してください。 ⚠ 注 意 添付のケーブルを使用してください。 HDMI、DisplayPort、USB、USB Type-C はシールドタイプを使用してください。 これ以外のタイプのケーブルを使用した場合、受信障害の原因となることがあります。 <u> - - - - - - - - - - - - - -</u> 当社は、国際エネルギースタープログラムの参加事業者として、本製品が国際エネルギースタープログラムの対象製品 に関する基準を満たしていると判断します。 本商品は社団法人電子情報技術産業協会が定めた「表示装置の静電気および低周波電磁界」に関するガイドラインに適合しています。 TCO に認証された当社の液晶ディスプレイの一覧表と該当する TCO Certification (英語のみ)は、 当社ホームページ <https://jpn.nec.com/products/ds/display/tco/index.html> をご覧ください。 \_\_\_\_\_\_\_\_\_\_\_\_\_\_\_\_\_\_\_\_\_\_\_\_\_\_\_\_\_\_\_\_\_\_\_  $\overline{\mathscr{L}}$ JIS C 0950( 通称 J-Moss) とは、電気・電子機器の特定の化学物質の含有表示方法を規定した日本工業規格です。 'n  $\mathbf{G}$ 特定の化学物質(鉛、水銀、カドミウム、六価クロム、PBB、PBDE)の含有状況により、次の 2 種類の表示マーク があります。 ・含有マーク:特定の化学物質が含有率基準値を超える製品に付与するマーク グリーンマーク

<span id="page-6-1"></span>・グリーンマーク:同化学物質が含有率基準値以下(但し除外項目あり)である製品にメーカーが任意で表示するこ とができるマーク 本製品に表示されているマークは、グリーンマークです。

製品の情報は[、https://www.nec-display.com/environment/j-moss.html](https://www.nec-display.com/environment/j-moss.html) をご覧ください。

**お知らせ** 液晶ディスプレイに関するご注意

<span id="page-6-0"></span>液晶ディスプレイは、精密度の高い技術で作られておりますが、画面の一部に点灯しないドットや常時点灯しているドットが見えるこ とがあります。これは、液晶ディスプレイの特性によるものであり、故障ではありません。交換・返品はお受けいたしかねますのであ らかじめご了承ください。本製品のドット抜けの割合は、0.000032% 以下です。

本製品は、ISO-9241-307 基準に従い、ドット抜けの割合基準値は 1 サブピクセル (副画素) 単位で計算しております。

【注】一般的な言い方として「画素」を「ドット」という言葉で表現しておりますが、ISO9241-307 に従い、正確に表現すると、「画 素」は「ピクセル(pixel)」、「ドット」は「副画素」とも呼ばれ「サブピクセル(sub pixels)」となります。

つまり、「画素」は実体のある副画素と言われる発光する点から構成され、「副画素」は、画素に色または階調を与えるもので、

一つの画素内で個別に処理される分割された画素内部構造を示します。

■本書の内容の一部または全部を無断で転載することは固くお断りします。

■本書の内容について、将来予告なしに変更することがあります。

■本書の内容については、万全を期して作成しましたが、万一誤り、記載もれなどお気付きの点がありましたらご連絡ください。

Windows® は、米国マイクロソフト社の米国およびその他の国における登録商標です。

MultiSync® は、NEC ディスプレイソリューションズ株式会社の登録商標です。

DisplayPort および DisplayPort ロゴは、Video Electronics Standards Association の米国その他の国における商標または登録 商標です。

HDMI、High-Definition Multimedia Interface、 お よ び HDMI ロ ゴ は、 米 国 お よ び そ の 他 の 国 に お け る HDMI Licensing Administrator, Inc. の商標または、登録商標です。

その他の社名および商品名は、各社の商標および登録商標です。

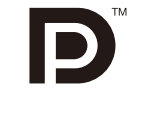

Həmi

# <span id="page-7-1"></span>**安全のために必ず守ること**

<span id="page-7-0"></span>この取扱説明書に使用している表示と意味は次のようになっています。 誤った取り扱いをしたときに生じる危険とその程度を、次の表示で区分して説明しています。

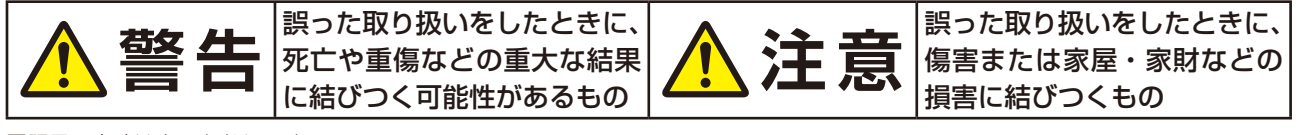

図記号の意味は次のとおりです。

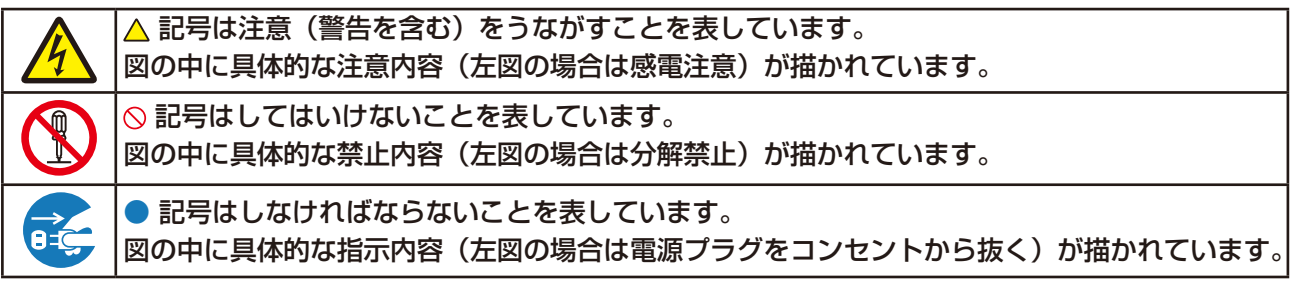

●ご使用の前に、この欄を必ずお読みになり、正しく安全にお使いください。

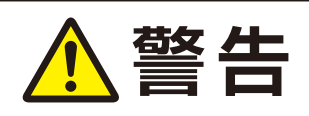

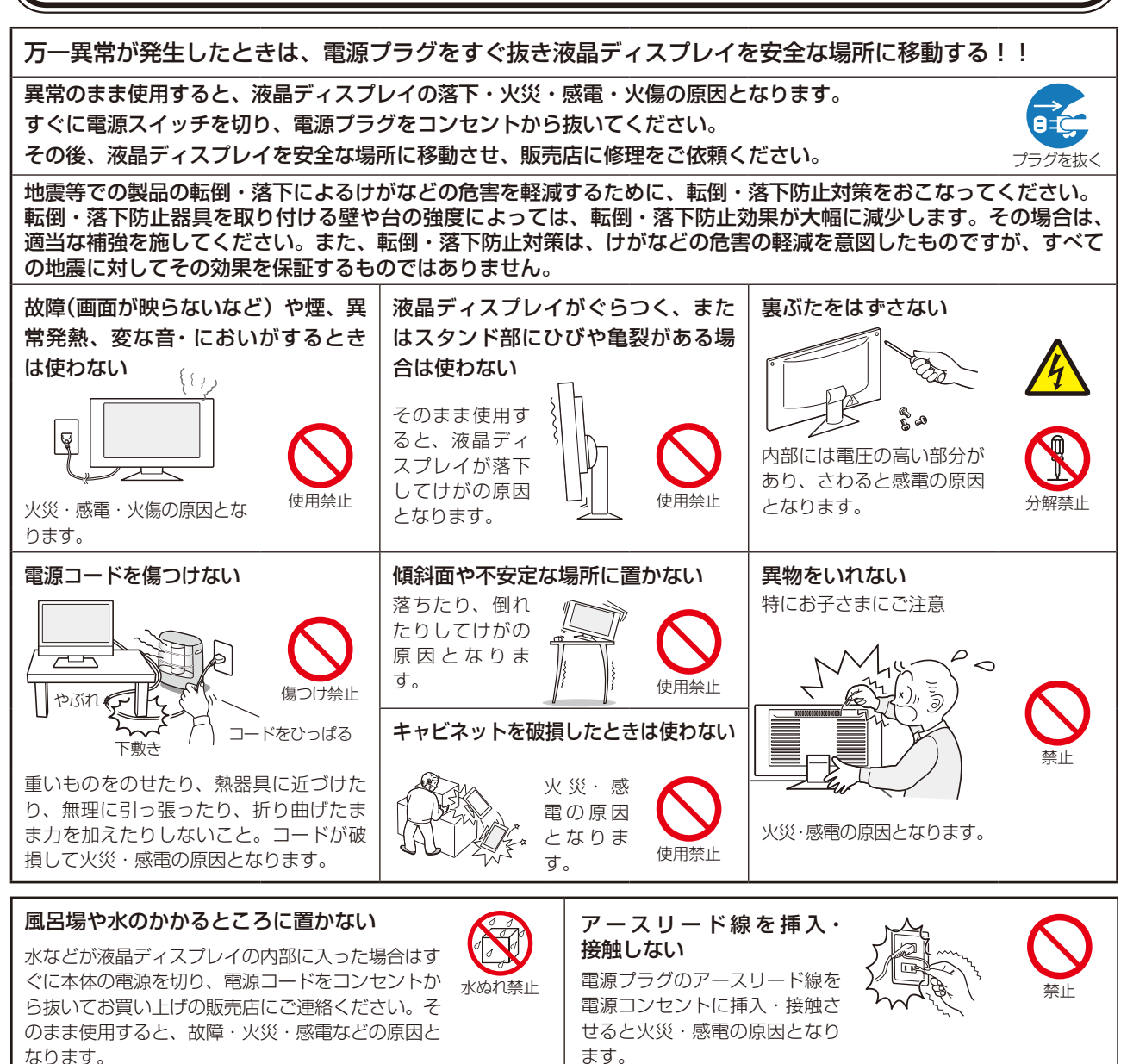

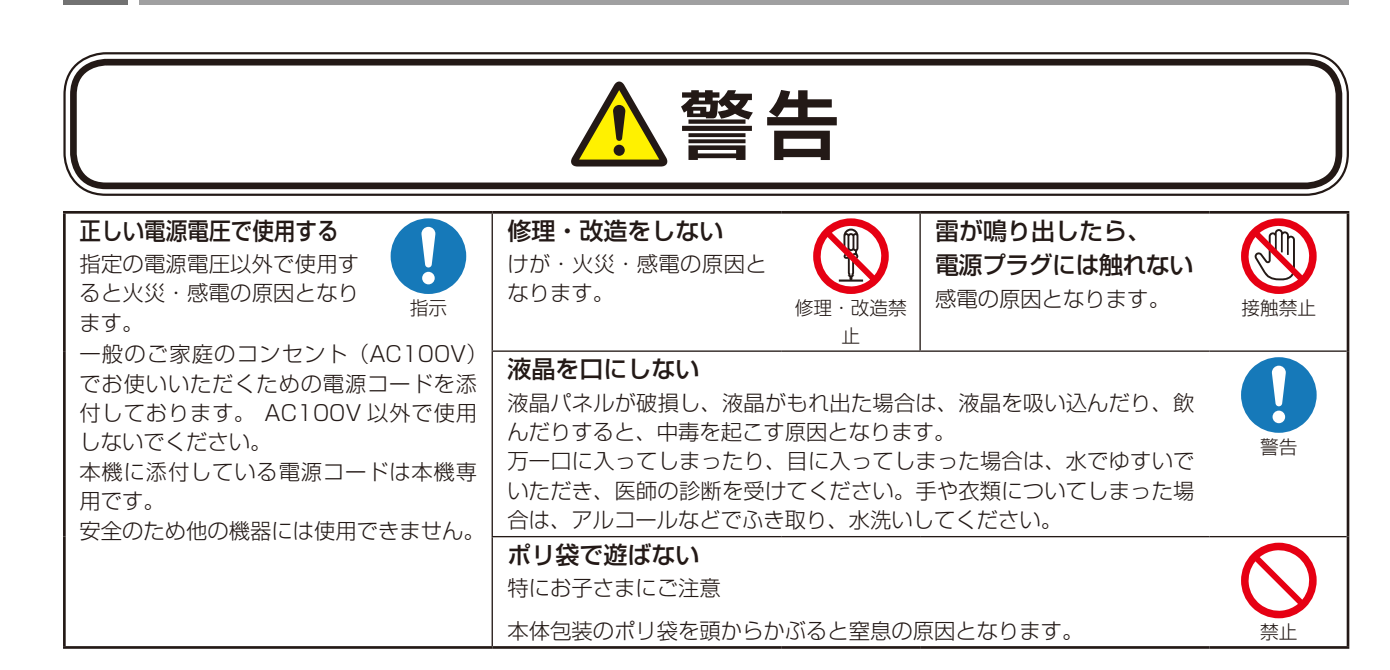

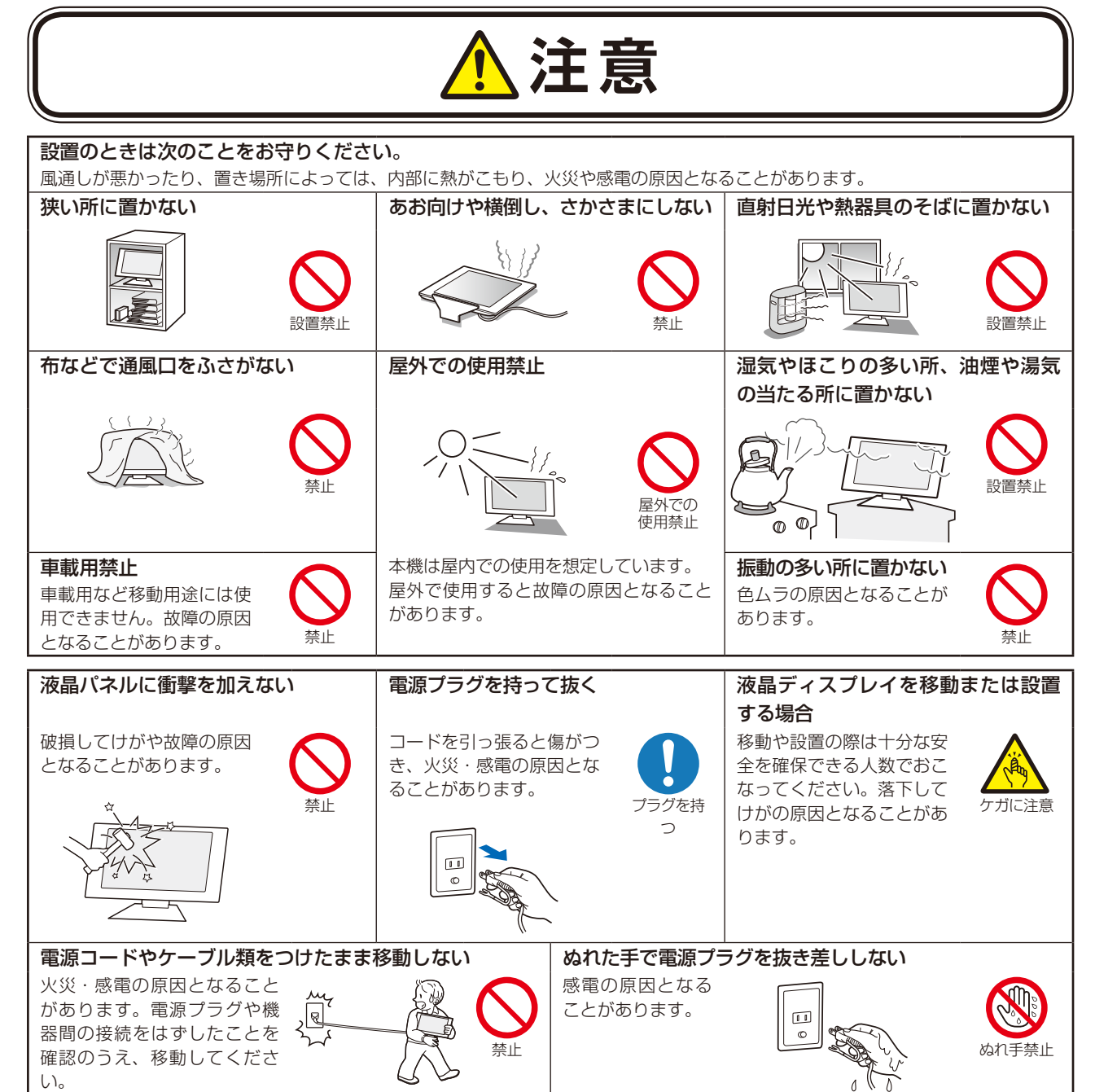

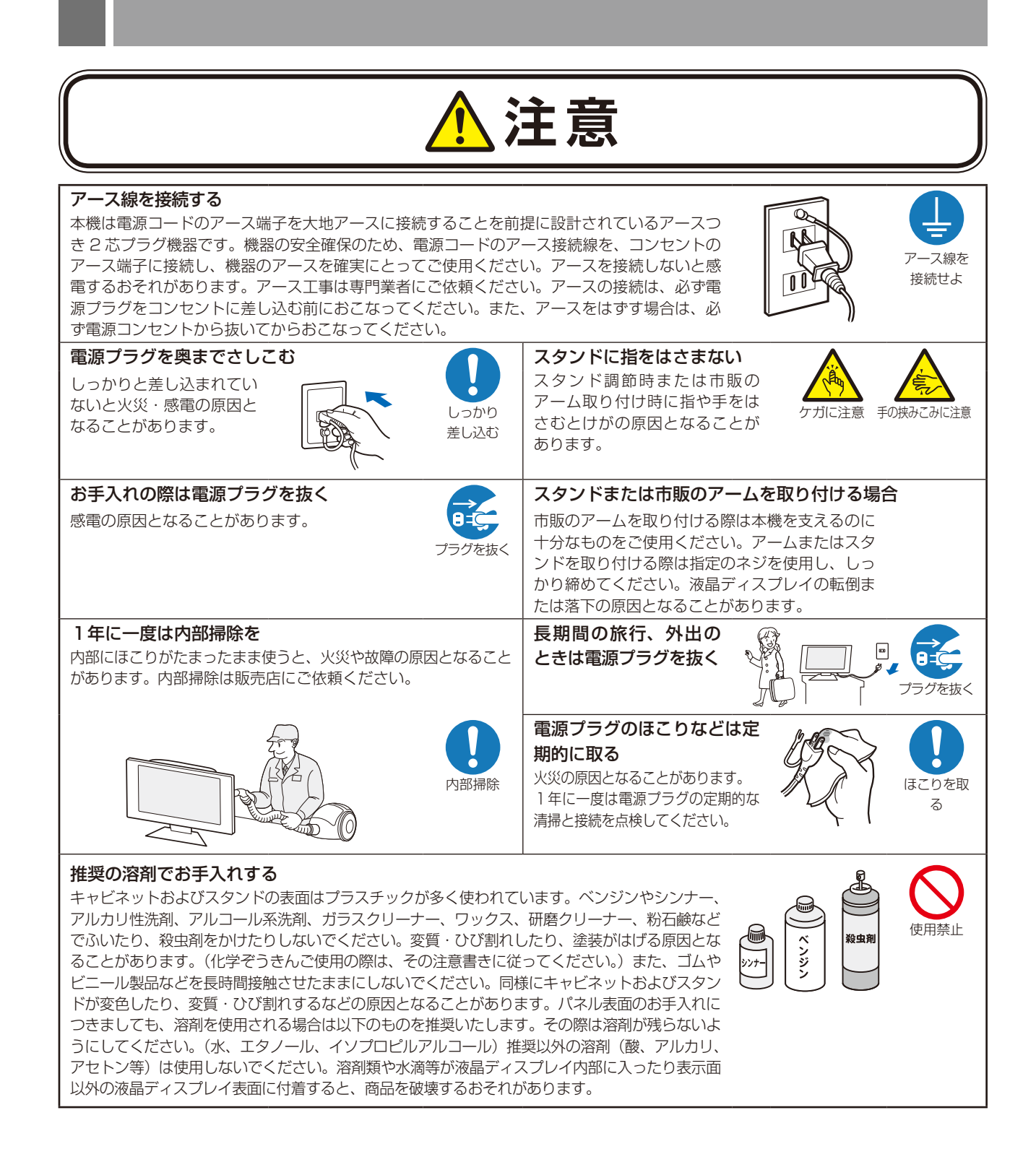

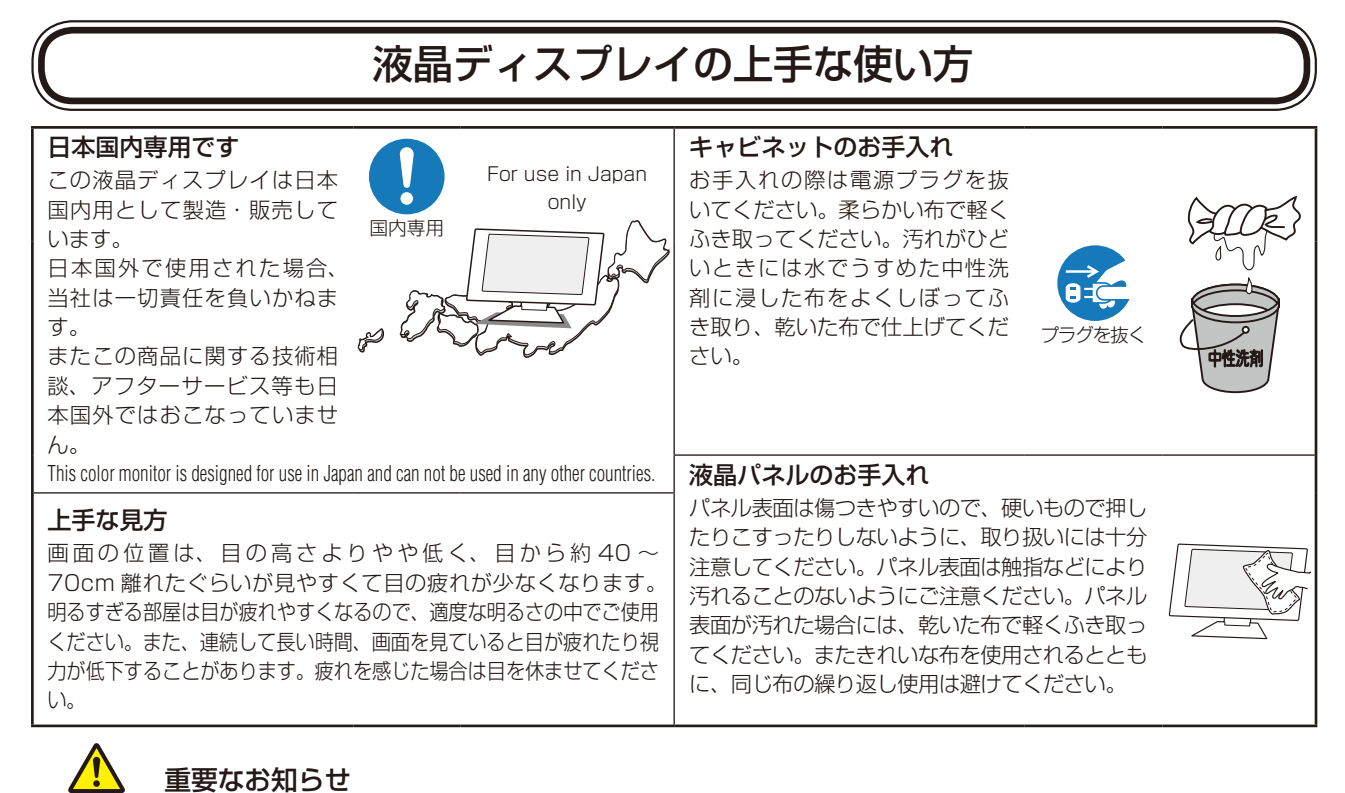

### <span id="page-10-0"></span>残像について

残像とは、長時間同じ画面を表示していると、画面表示を変えたときに前の画面表示が残る現象ですが、故障ではありません。残像は、 画面表示を変えることで徐々に解消されますが、あまり長時間同じ画面を表示すると残像が消えなくなりますので、同じ画面を長時間表 示するような使い方は避けてください。「スクリーンセーバー」などを使用して画面表示を変えることをおすすめします。

#### <span id="page-11-1"></span><span id="page-11-0"></span>液晶ディスプレイを正しい位置に置いて正しく調節することで、目、肩および首の疲労を軽減することがで きます。液晶ディスプレイの前にすわる際には以下の点を確認してください。

- ・ 最適な性能を得るためには、ウォームアップのため 20 分間の余裕をもたせるようにして ください。
- ・ 画面の上部が目線か目線より少し下にくるようにディスプレイの高さを調節します。画面 の中央を見たときに、目線がわずかに下がるようにします。
- ・ ディスプレイは、目の位置から 40 センチ以上離し、また 70 センチ以上離れない位置に 設置します。目からディスプレイまでの最適な距離は 50 センチです。
- ・ 連続して長い時間、画面を見ていると目が疲れたり視力が低下することがあります。1 時 間ごとに 5 分から 10 分の休憩を取り、6 メートル以上離れたものを見るなどして目を 休ませてください。また、疲れを感じた場合は目を休ませてください。
- 画面のぎらつきや反射を最小限に抑えるため、窓などの光源に対して 90 度になるように ディスプレイを設置します。天井の照明が画面上に反射しないよう、ディスプレイの傾き を調節します。
- ・ 光の反射で画面が見にくい場合には、ぎらつき防止フィルターを使用してください。
- ほこりの付かない表面の滑らかな布を使ってディスプレイの表面を拭いてください。クリーニング溶剤もしくはガラスクリー ナーの使用は避けてください。
- ・ 画面が見やすくなるよう、ディスプレイの輝度およびコントラスト制御を調節します。
- ・ 文書フォルダーは画面の近くに置いて使用してください。
- より頻繁に見るもの(画面もしくは参照資料)が直接目の前にくるように配置することで、キーボード入力中の頭の動きを最 小限に抑えることができます。
- 画面の焼き付き(残像効果)を防止するため、長時間にわたって固定したパターンを表示することは避けてください。
- 時々、まばたきをするようにしてください。眼精疲労を予防する眼球体操などを心がけてください。詳細は眼科医にご相談く ださい。定期的に眼科検診を受けてください。

#### **お知らせ**

- 人間工学上の利点を最大限に発揮させるため、以下を推奨します。
- ・ 標準信号を用いて、プリセットされた画面サイズ・位置にて使用してください。
- ・ あらかじめ設定されている色を使用してください。
- ・ リフレッシュレート 60 ~ 75Hz のノンインターレース信号にて使用してください。
- ・ 暗い背景上の青の原色表示は見にくく、またコントラスト不足による目の疲労を引き起こすおそれがあるため、使用はお控え ください。

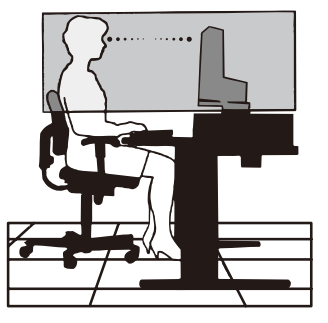

## <span id="page-12-3"></span><span id="page-12-0"></span>**各部の名称**

### <span id="page-12-1"></span>本体正面

#### ( ) 内の名称は、OSD 画面で KEY GUIDE*(→ [P34\)](#page-33-2)* をオンにした際、画面上に表示されます。

#### **お知らせ**

● 各キーによる詳しいOSD画面の操作については「OSD画面の基本操作」(→[P26\)](#page-25-1)をご覧ください。

● 本機を縦型に回転してもOSD画面は自動的に縦型表示にはなりません。

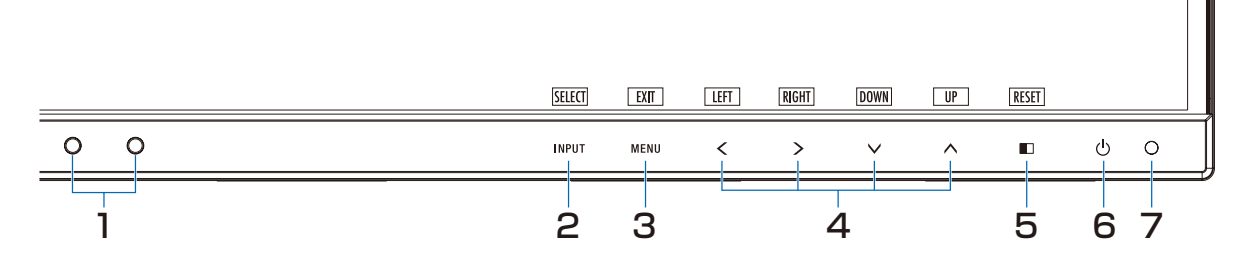

#### 1 輝度センサー

周囲の明るさを検知するセンサーです。 OFF MODE 機能 (→ [P27\)](#page-26-2) とオートデミング機能 (→ [P39\)](#page-38-0) 使用時に作動します。OFF MODE 機能とオートデミング機能 使用時には障害物の陰にならないよう注意してください。

### <span id="page-12-4"></span>1 人感センサー

本機の正面に在席していることを検知するセンサーです。 人感ヤンサー機能 (→ [P38\)](#page-37-0) 使用時に作動します。人感センサー機能使用時には障害物の陰にならないよう注意してください。

### <span id="page-12-2"></span>2 INPUTキー(SELECTキー)

- OSD 画面が表示されていない場合 入力切替メニューを表示します。(図 1)
- OSD 画面が表示されている場合 選択した項目を決定します。 3 秒以上タッチするとブルーライト低減モード に切り替わります。(→ [P36\)](#page-35-1)

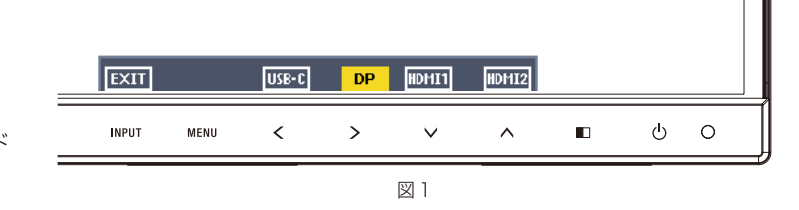

### 3 MENUキー(EXITキー)

#### ■ OSD 画面が表示されていない場合

 OSD 画面を表示します。3秒以上押し続けると CUSTOMIZE SETTING が記憶した設定を復元することができます。

#### ■ OSD 画面が表示されている場合

 OSD 画面を消します。OSD 画面を操作しているときにタッチすると、1 つ上の画面に戻ります。

### 4 左右下上キー (LEFT/RIGHT/DOWN/UP)

#### ■ OSD 画面が表示されていない場合

ホットキー(→ [P33\)](#page-32-0)がオンに設定されているときに、>で USB SELECTION へでブライトネス ∨で音量の OSD 画面が 表示されます。

### ■ OSD 画面が表示されている場合

OSD 画面の操作をします。

### <span id="page-12-5"></span> $5$   $\Box$  $\div$  (RESET  $\div$  –)

#### ■ OSD 画面が表示されていない場合

ホットキー (→ [P33\)](#page-32-0) がオンに設定されているときに、MULTI PICTURE (→ [P31\)](#page-30-2) の設定画面が表示されます。(図 2) MUTLI PICTURE の設定が親画面もしくは子画面の場合は、3 秒以上タッチするとそ MUTLI PICTURE の設定か親画面もしくは于画面の場合は、3 秒以上タッナ 9 るこそ<br>れぞれの画面の表示内容を入れ替えることができます。

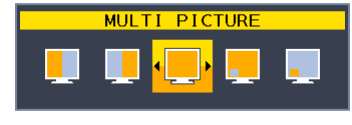

#### ■ OSD 画面が表示されている場合

表示されているグループアイコンのサブメニュー全体、または各調節項目のリセット画面が表示されます。 リセットする場合は、画面の表示に従って INPUT キー(SELECT キー)をタッチしてください。

#### <span id="page-13-1"></span>6 電源スイッチ

電源をオン/オフするときにタッチします。

#### **お願い**

電源を短時間のうちに頻繁にオン/オフしないでください。故障の原因となることがあります。

#### **お知らせ**

本機は入力信号がない状態が2時間以上継続すると自動的に電源をオフにする POWER SAVE TIMER機能 (→[P31\)](#page-30-3) があり ます。

### <span id="page-13-0"></span>7 電源ランプ

電源を入れたとき、青色に点灯します。パワーマネージメント機能の作動中は、橙色に点灯します。(→ [P37\)](#page-36-1) 電源を入れても電源スイッチが点灯しない場合は、LED ブライトネス調節機能 (→ [P31\)](#page-30-1) で輝度を下げていないか確認してく ださい。

## <span id="page-14-0"></span>本体背面

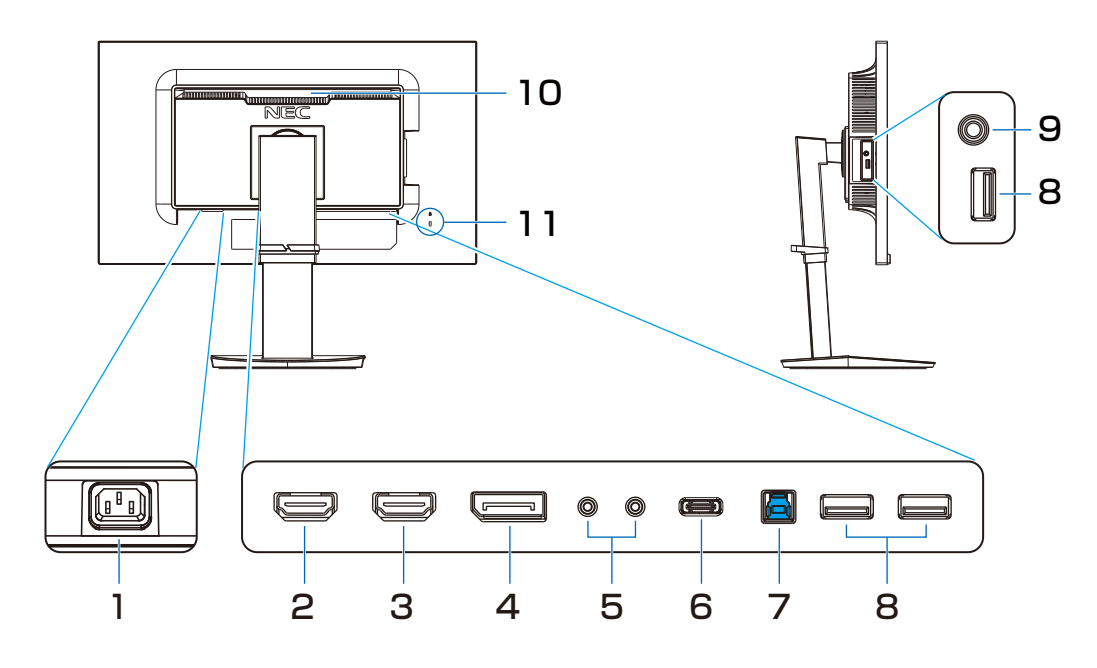

1 電源入力コネクター 電源コードを接続します。

#### 2.3 HDMI 入力コネクター

デジタル映像インターフェースの HDMI 規格に準拠した 機器と接続します。

- **2 HDMI2: 最大 3840 × 2160 (30Hz) に対応して** います。
- 3 HDMI1: 最大 3840 × 2160 (60Hz) に対応して います。
- 4 DisplayPort入力コネクター デジタル映像インターフェースの DisplayPort ケーブル

を接続します。

5 ControlSync IN/OUT ControlSync ケーブルを接続します。

## <span id="page-14-1"></span>6 USB-Cポート

USB Type-C 規格に準拠したコンピューターと接続します。 接続する機器により給電ができます。 詳細は「仕様」を参照ください。

- 7 USBアップストリームポート コンピューター接続用の USB ポートです。
- <span id="page-14-3"></span>8 USBダウンストリームポート USB 対応周辺機器および USB フラッシュメモリー接続 用の USB ポートです。
- <span id="page-14-2"></span>9 ヘッドホン端子 ヘッドホン端子にヘッドホンを接続して使用できます。
- 10 ハンドル 持ち運びを容易にします。

### 11 セキュリティスロット

セキュリティスロットは、市販のケンジントン社製セキュ リティケーブルに対応しています。 製品については、ケンジントン社のホームページをご参照 ください。

<span id="page-15-1"></span><span id="page-15-0"></span>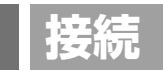

お買い上げいただいたときに同梱されている付属品は付属品シートを参照ください。 万一不足しているものや損傷しているものがありましたら、販売店までご確認ください。

### ベーススタンドを取り付ける

*1* 平らで安定した場所に柔らかい布を敷き、液晶パネルを下向きにして置く。

注 意

液晶パネルを下向きに置く際に表示部の下に物を置かないでください。 また、突起など無い事を確認し表示部を傷つけないように注意してください。

**2** 図のようにスタンド部分を90度回転させてください。

注 意

スタンドを回転させる際に指をはさまないように注意してください。

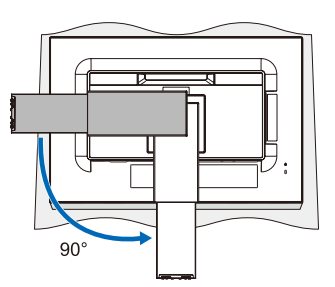

*3* ベーススタンドに取り付けられているネジを使って本体にベーススタンドを取り付けてください。

注 意

スタンドにベーススタンドを取り付ける際は、安全のため、ネジを完全に締めてください。

**お願い**

●再梱包する場合は、逆の手順でおこないます。

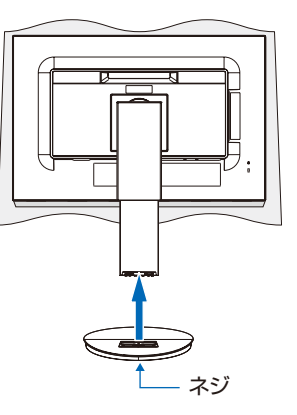

## <span id="page-16-1"></span><span id="page-16-0"></span>接続方法について

本機の信号入力コネクターは、デジタル信号(DisplayPort)(HDMI)(DisplayPort Alt Mode on USB Type-C)に対応しています。

また、4 台のコンピューターを同時に本機に接続し、表示する入力を切り替えて使うことができます。 ご使用のコンピューターの出力端子の形状をお確かめになり、本機の信号コネクターに接続してください。 接続する時には、接続方法に対応したケーブルをご使用ください。

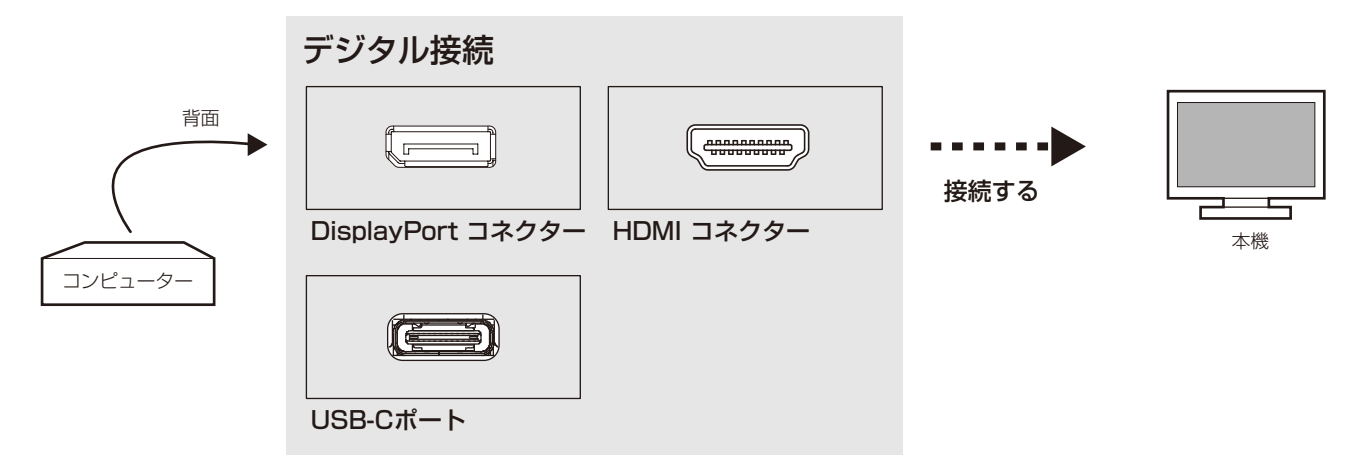

#### 接続コネクターと信号ケーブル対応表

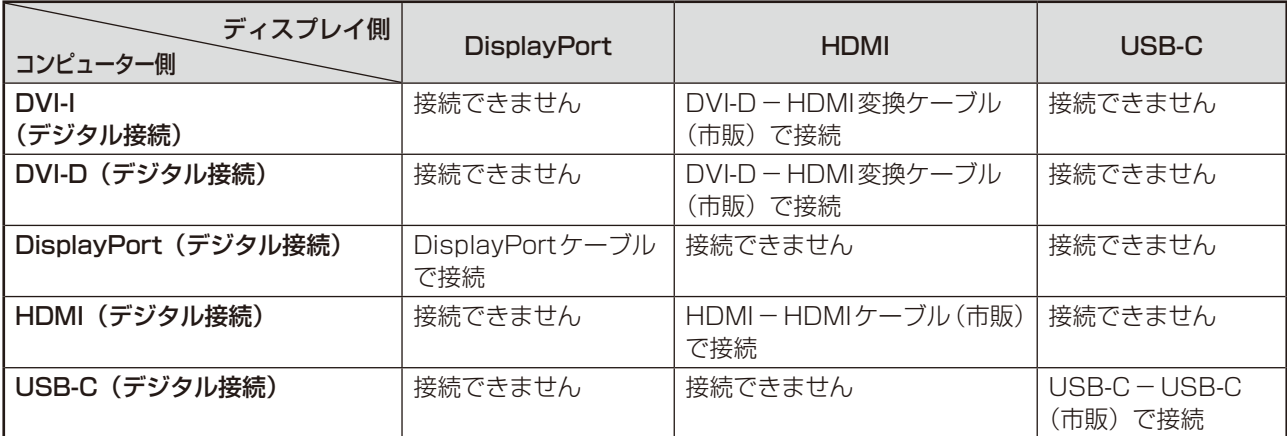

<span id="page-17-2"></span><span id="page-17-0"></span>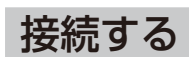

#### **お願い**

- 信号ケーブルを接続する前に、本機、コンピューターおよび周辺機器の電源を切ってください。
- DisplayPortケーブルは付属品をご使用ください。

### <span id="page-17-1"></span>□信号ケーブルを接続する

信号ケーブルおよび変換アダプター(市販品)は、コネクターの向きを確かめ、垂直に奥までしっかりと差し込んでください。

#### コンピューターをつなぐ場合

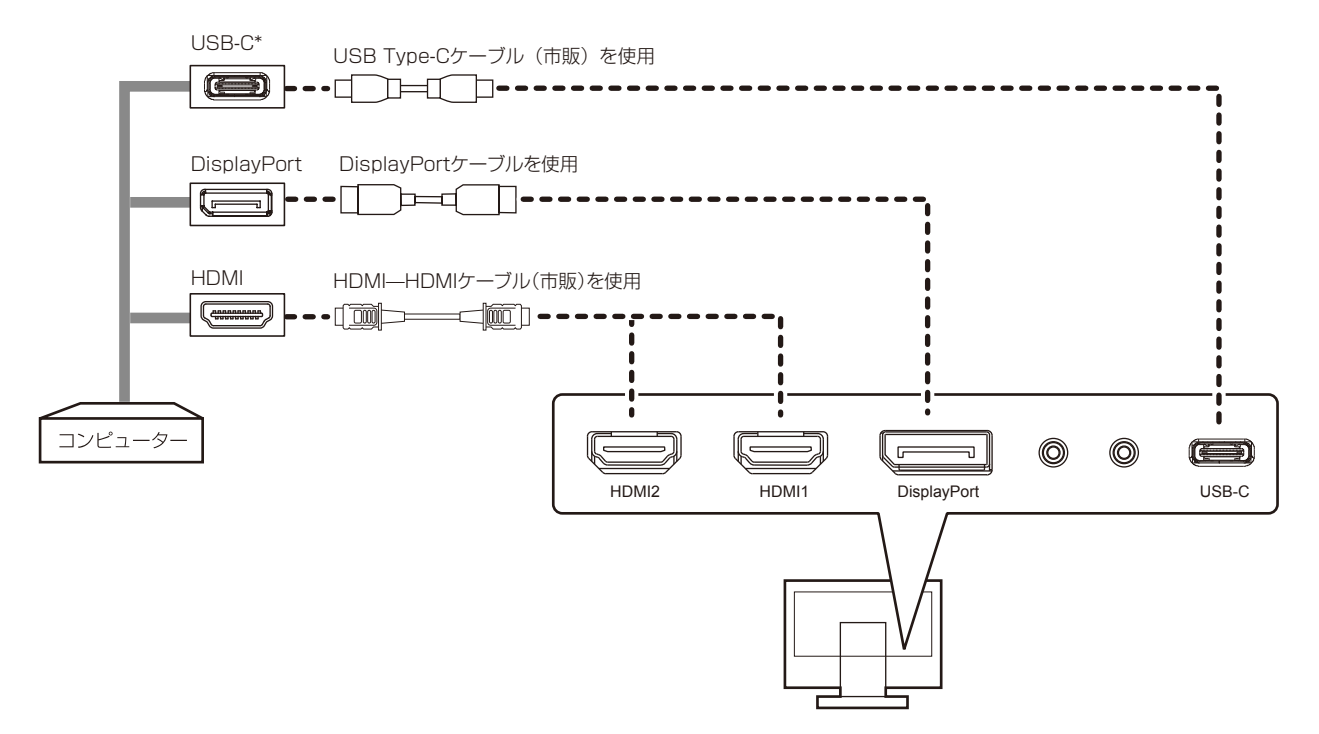

- ※市販の変換アダプターやケーブルをご使用の際は接続されるコンピューターのコネクター形状にあったものをお買い 求めください。
- ※ コンピューターによっては、映像が表示されるまでに時間がかかる場合があります。
- ※ DisplayPortケーブルにはロックが付いています。ケーブルを取り外す際は、ケーブルコネクター上部にあるボタンを 押しながら、ケーブルを抜いてください。
- ※ 信号変換アダプターを使用した機器からの信号をDisplayPortに接続しても映像が表示されない場合があります。
- ※ HDMIケーブルの端子の向きを確認してつないでください。
- ※ HDMI、DisplayPort規格に準拠した機器およびケーブル(市販)を接続してください。
- ※ HDMI接続の場合、一部の機器では映像や音声が出ないなど、正常に動作しない場合があります。
- ※ HDMI1、DisplayPort、USB-C接続の場合、解像度は3840×2160(60Hz)まで表示できます。
- \* USB-C
- USB Type-C機器とケーブルの動作確認情報を当社ホームページで提供しています。
- 安定動作のため、USB Type-Cケーブルは動作確認済ケーブルのご使用をおすすめします。
- 接続する USB Type-C機器が DisplayPort Alt Mode on USB Type-C規格に対応している場合に動作します。対応 していない場合は、USBハブとして使用できます。
- 電力供給(USB Power Delivery)は「USB機能」を「AUTO」または「オン」に設定している場合に動作します。
- USB-Cの最大転送速度はUSB2.0相当の転送速度が設定されています。転送速度は「USB SETTING」で変更するこ とができます。
- 分割画面で表示する場合、HDMI1とUSB-Cの信号は同時に選択できません。

### <span id="page-18-0"></span>2USBケーブルを接続する

1 USBケーブルの角型端子を本機のUSBアップストリームポートにしっかりと差し込む

# 2 USBケーブルの平型端子をコンピューターのUSBダウンストリームポートに差し込む

#### **お願い**

●USBケーブルのコネクター形状および向きをよく確かめてから接続してください。

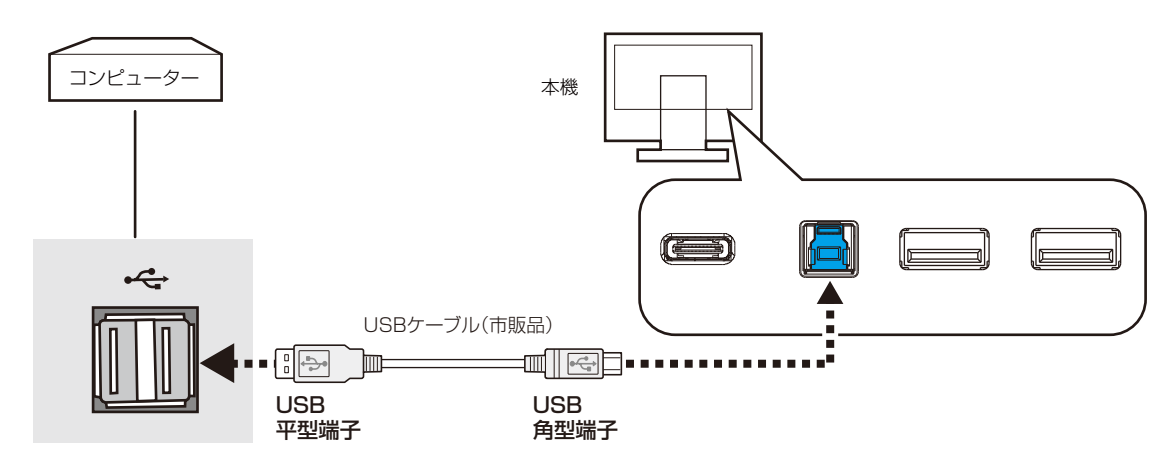

#### **お知らせ**

- 本機はUSB3.1 Gen1に対応しています。USB2.0またはUSB1.1で接続した場合の最大転送速度は、それぞれの規格値と なります。
- USBハブはUSBアップストリームポートとUSB-Cを切り替えて使用できます。USB SELECTIONで選択してください。

#### <span id="page-19-1"></span>3 電源を接続する

#### **お願い**

- コンピューター本体の電源コンセントに接続するときは、本機の使用に十分な電源容量が供給されることを確認してください。
- 電源コードは本機に接続してから電源コンセントに接続してください。

#### 1 電源コードの一方の端を、本機の電源入力コネクターに差し込む

#### **お願い**

● 奥までしっかりと差し込んでください。

### <span id="page-19-0"></span>2 雷源コード、信号ケーブル、USBケーブルをケーブルホルダー内に収める

※ケーブルマネージメントをご使用にならない場合はこれらの作業は不要です。

#### **お願い**

- ケーブル類はケーブルホルダーに確実に入れ、また均等に収めるようにしてください。
- 画面を前後に動かし、ケーブル類に十分な余裕があることを確認してください。
- 図を参考にして、ケーブル類のたわみが十分にあることを確認してください。ケーブル類のたわみが不十分な場合は、ケーブ ルの断線などが発生する原因となります。

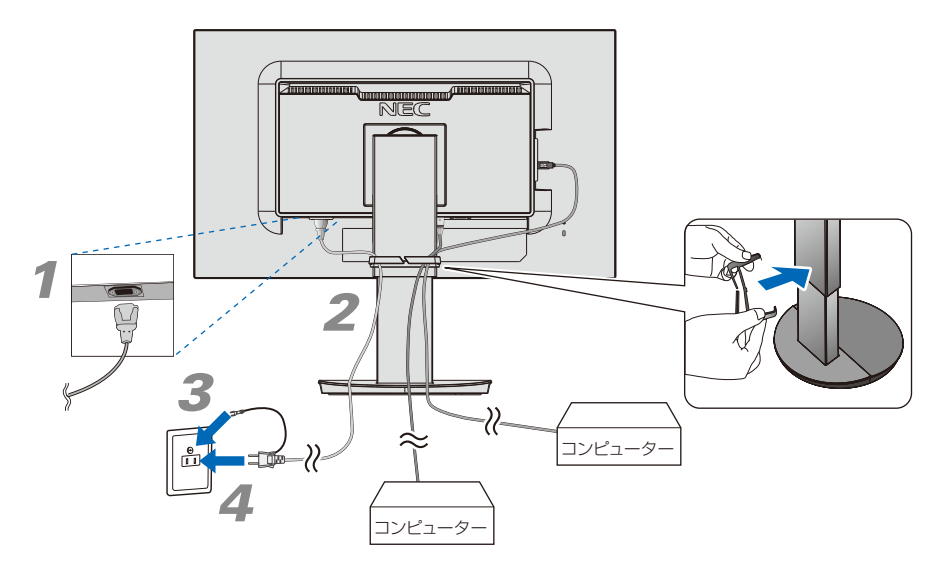

3 アースリード線を接地(アース接続)する

#### 4 電源プラグをAC100V電源コンセントに接続する

### ⚠ 警 告

- ・ 表示された電源電圧以外で使用しないでください。火災・感電の原因となります。
- ·本機には一般のご家庭のコンセント(AC100V)でお使いいただくための電源コードを添付しております。 AC100V以外で使用しないでください。
- ・ 電源プラグのアースリード線は必ず接地(アース)してください。なお、アース接続をはずす場合は、必ず電源プラ グをコンセントから抜いてからおこなってください。また、電源プラグのアースリード線は電源コンセントに挿入ま たは接触させないでください。火災・感電の原因となります。
- ・ 本機に添付している電源コードは本機専用です。安全のため他の機器には使用しないでください。

#### **お願い**

● 電源コンセントの周辺は、電源プラグの抜き差しが容易なようにしておいてください。

### <span id="page-20-0"></span>4 設置と調節

#### 1 本機を使用する場所に設置する

#### **お願い**

● スタンド底面部にある↑を右図のように手前に向けて設置してください。 ↑の位置がずれていると、左右均等にスイーベルしなくなります。

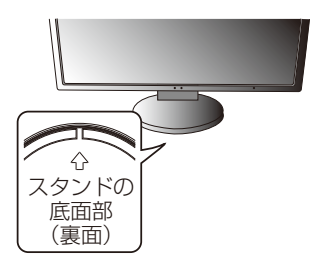

2 本機の電源を入れてから、コンピューターの電源を入れる

### 3 画面の調節をおこなう

自動判別によって画面情報を設定しますので、画面の調節は不要です。

### 4 USBの認識

「USB機能」を「AUTO」または「オン」に設定します(→[P32\)](#page-31-0)。 USBハブの接続がコンピューター側で検出され、USBハブ用のデバイスドライバーとUSBモニター 制御のデバイスドライバーが自動的にインストールされます。 コンピューターによっては、接続してもUSBハブと検出されない場合があります。その場合は画面に 表示されるメッセージに従って、USBハブ用のデバイスドライバーをインストールしてください。

#### **お願い**

- 本機がコンピューターに認識されるまでに数秒程度必要です。認識される前にUSBケーブルを引き抜いたり、瞬間的な抜き 差しを繰り返したりしないでください。
- ●「USB機能」の設定画面が表示された時は、USBを使用しない場合でも「USB機能」の設定をおこなってください。

### <span id="page-20-1"></span> $\overline{\bf 5}$  高さと角度を調節する

お好みに合わせて本機の高さと角度を調節してください。 右図のように見やすい角度および高さに調節します。

#### **お願い**

● 本機のチルト角度を変えても、ケーブルが外れないことを確認してください。

### 注 意

角度および高さ調節時に、指をはさまないように気を付けてください。 けがの原因となることがあります。

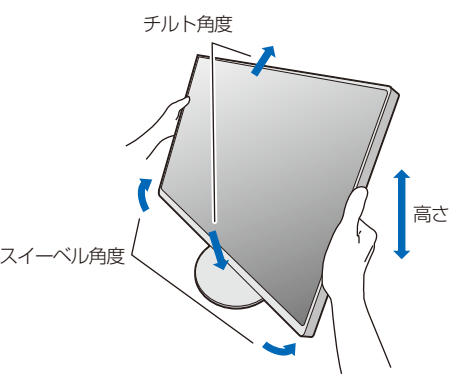

液晶画面を押さないようにしてください。

### <span id="page-20-2"></span>ヘッドホンの接続

本機のヘッドホン端子にヘッドホンを接続して使用できます。

### 注 意

ヘッドホンを装着したまま接続しないでください。 音量によっては耳を傷める原因となることがあります。

#### **お知らせ**

- 本機に接続できるのは、ステレオミニプラグ付のヘッドホンです。お持ちのヘッドホンのプラグ が大きくて入らないときは、オーディオショップなどで「ステレオ標準プラグ→ステレオミニプ ラグ」変換プラグをお買い求めください。
- ヘッドホンを接続するとスピーカーからの音が消えます。

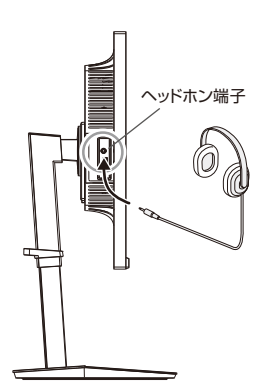

### <span id="page-21-1"></span><span id="page-21-0"></span>縦型で使用する

### 1 縦型に回転する

本機を一番高い位置までスライドします。 本機のチルトの角度を最大にします。 本機の両端をしっかり持ち、回転させてください。 本機のピボット角度は図の通りです。

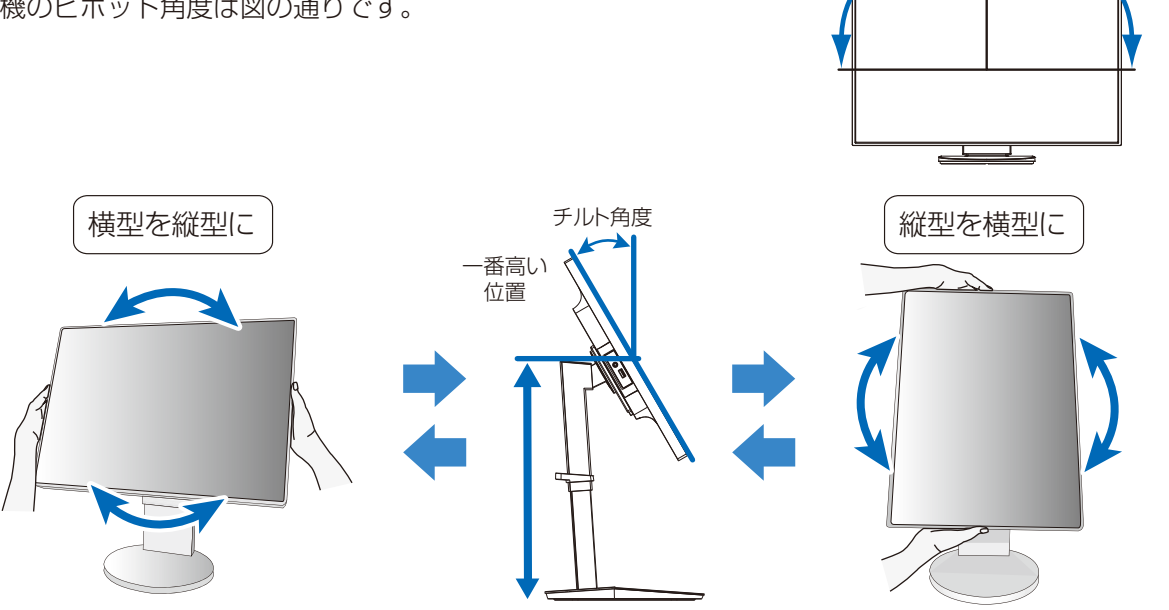

### 注 意

- 本機を回転させる場合は必ず電源コード、信号ケーブルを外してからおこなってください。外さずに回転すると、ケー ブル類が引っ張られ、ケーブルホルダーが破損するおそれがあり、けがの原因となることがあります。
- ・本機を回転する場合は、必ず本機を一番高い位置までスライドさせ、チルト角度を最大にしてください。低い位置の まま回転すると、指をはさむなど、けがの原因となることがあります。また、机にぶつけるなど、事故の原因となる ことがあります。

## 2 各種ケーブルを接続する

- ・下記の図を参考に電源コード、信号ケーブルを接続してください。
- ・画面を前後に動かし (→[P21\)](#page-20-1)信号ケーブル類に十分な余裕があるかどうかを確認してください。

#### **お願い**

● 右記の図を参考に信号ケーブルのたわみについては十分な確認をおこなってください。十分な配慮をおこなわない場合は信号 ケーブルの断線等の原因となります。

#### **お知らせ**

● 縦型表示を実現するためには、縦型表示に対応しているビデオカードが必要です。

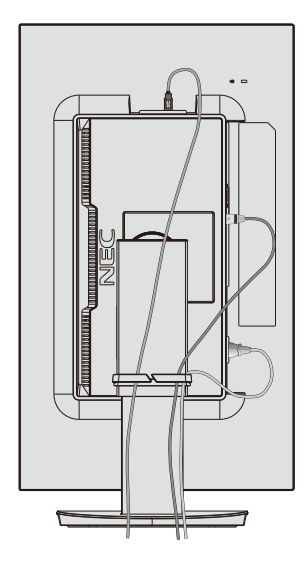

回転範囲90° 回転範囲90°

### <span id="page-22-1"></span><span id="page-22-0"></span>USB機器の接続について

#### 本機は、下記の USB ポートを装備しています。

アップストリーム(2ポート): 市販のUSBケーブルでUSB対応のコンピューターと接続します。

ダウンストリーム(3ポート): USB対応のメモリー、マウスやキーボードなどの周辺機器からのケーブルを接続します。

#### USB 機器を本機の USB ダウンストリームポート (→ [P15\)](#page-14-3) に接続します。

※「USB機能」を「AUTO」または「オン」に設定してください(→[P32\)](#page-31-0)。

- ※ USBケーブルのコネクター形状及び向きをよく確かめてから接続してください。
- ※ USB機能は使用するコンピューターのBIOSやOS、周辺機器によっては動作しない場合があります。この場合は、まず各使用機 器の取扱説明書を確認したり、各機器のメーカーにお問い合わせください。
- ※ 以下の場合は事前に本機に接続したUSB 機器を停止させて取り外してください。一部のUSB機器の場合、この操作をおこなわな いと機器の破損やデータの消失の原因になる場合があります。
	- ・ 本機の電源スイッチをオフにする場合
	- · Windows®のシャットダウンを実行する場合
	- · 「USB SETTING」や「USB SELECTION」の設定を変更する場合
	- ・ 「USB機能」の設定を「オフ」にする場合
- ※ 本機がコンピューターに認識されるまでに数秒程度必要です。認識される前にUSBケーブルを引き抜いたり、瞬間的な抜き差しを 繰り返したりしないでください。
- ※ ダウンストリームポートへの電源供給はUSB機能 (→[P32\)](#page-31-0)で設定できます。

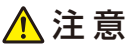

USBケーブルは束ねて(丸めて)固定せずに使用してください。ケーブルが発熱して火災の原因となるおそれがあります。

#### <span id="page-23-1"></span><span id="page-23-0"></span>本機には画面の調節が簡単にできる OSD(On Screen Display)機能がついています。 OSD 機能により画面上に表示されるメニューを操作し、明るさなどの画面調節等をおこないます。

#### OSD画面の構成

OSD 画面は、以下に示すような構成になっています。

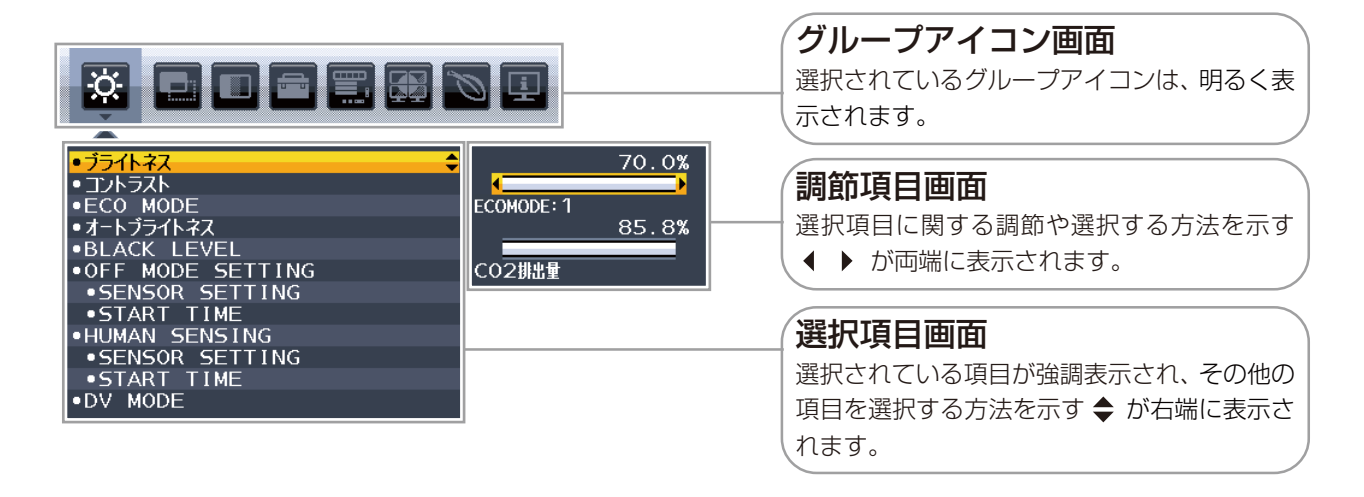

### グループアイコンの構成

各グループアイコンは以下に示すような構成になっています。選択項目の詳細については、各グループアイコンの説明に記載されてい るページをご覧ください。

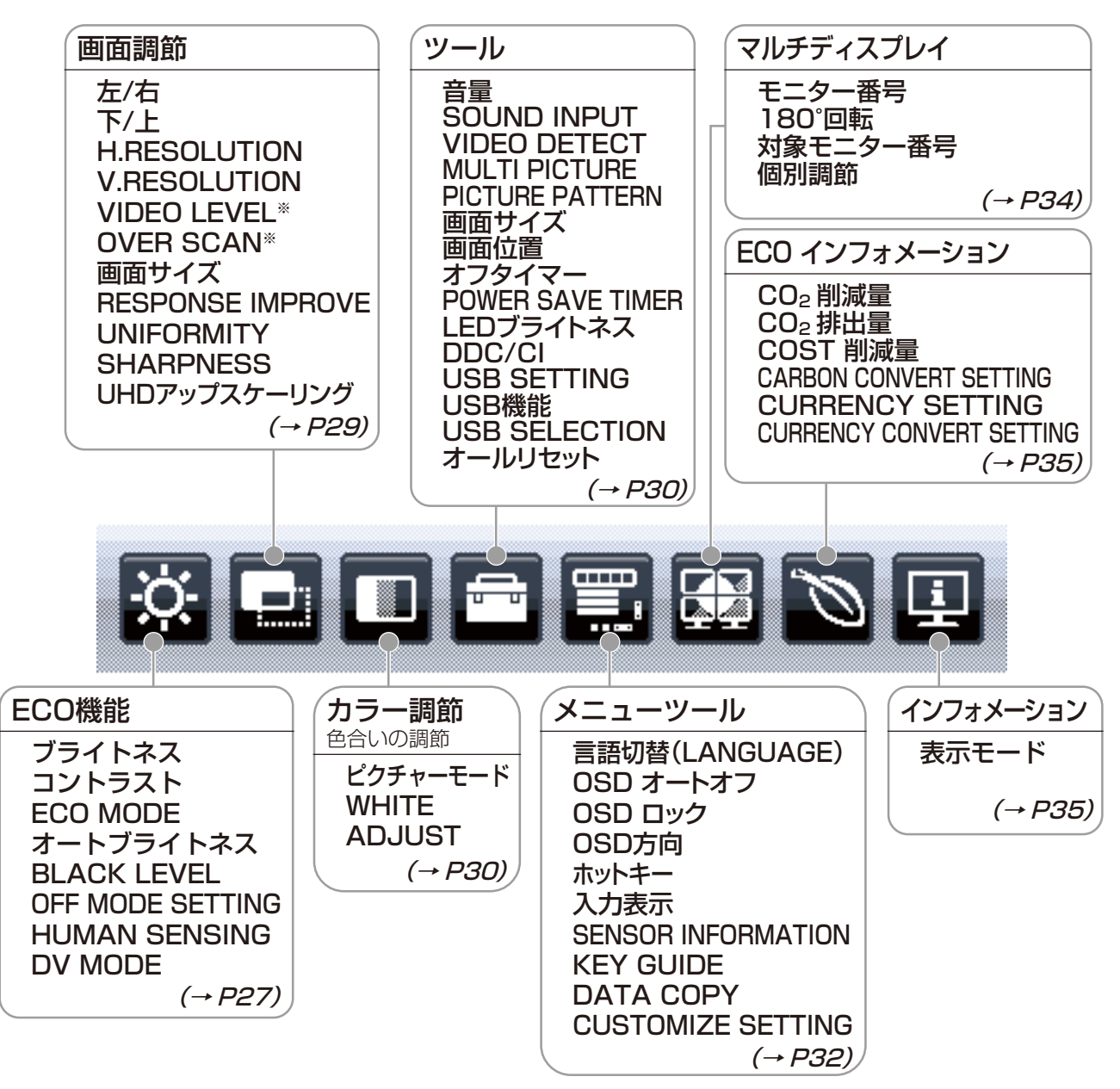

#### **お知らせ**

本機は一般的なコンピューター(→[P17\)](#page-16-1)と、「デジタル接続」した場合は、自動的に適切な画面を表示します。

ただし、コンピューターによっては画面にちらつきや、にじみが生じることがあります。また、入力信号によってはうまく表示できな いこともあります。その場合はOSD機能を使用して画面の調節(→[P29\)](#page-28-3)をおこなってください。この場合、調節後の画面情報が 記憶されます。

※ HDMI入力のみ

### <span id="page-25-1"></span><span id="page-25-0"></span>OSD画面の基本操作

ここでは、OSD 画面の基本操作のしかたをコントラストを調節する場合を例にとって説明します。その他 の選択項目の詳細内容については「OSD 機能の各選択項目について」(→ [P27\)](#page-26-4)をご覧ください。

### 例:コントラストを調節して80%にする

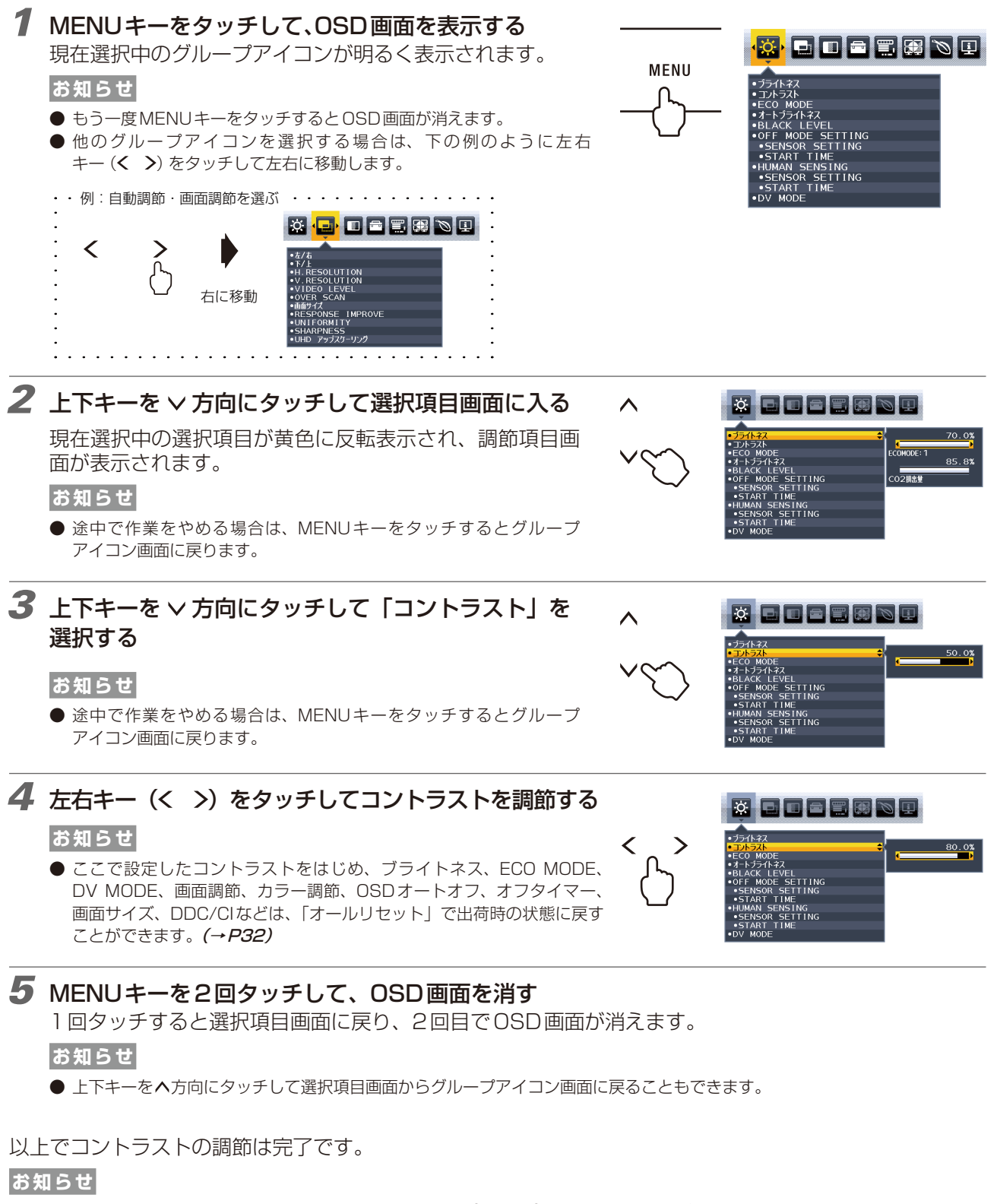

- 本体正面のキーのいずれもタッチせず、OSDオートオフ (→[P32\)](#page-31-3)で設定された時間が経過すると、OSD画面は自動的に消え ます。
- 調節する項目によっては、OSDメッセージが表示され、メッセージ内で操作方法を指示しているものがあります。その場合はメッ セージの指示に従って操作してください。

## <span id="page-26-4"></span><span id="page-26-0"></span>OSD機能の各選択項目について

<span id="page-26-3"></span>ここでは、各選択項目の詳細内容を説明します。

<span id="page-26-5"></span><span id="page-26-2"></span><span id="page-26-1"></span>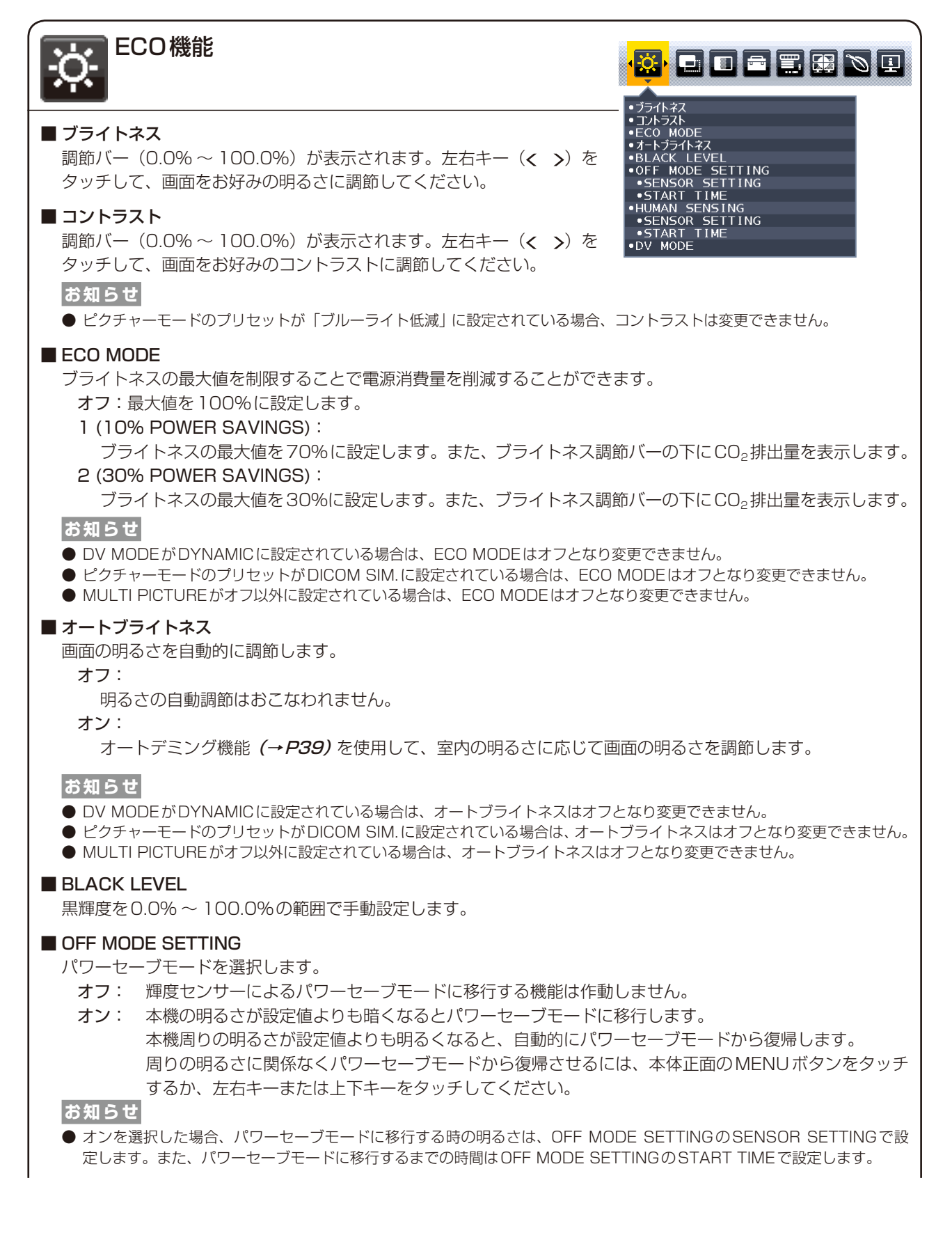

#### ■ OFF MODE SETTING > SENSOR SETTING

OFF MODE SETTINGでSENSORを選択したときに、パワーセーブモードに移行する周囲の明るさを設定しま す。調節バー(0.0% 〜 100.0%)が表示されます。左右キー(く >)をタッチして、周囲の明るさの設定を 調節してください。また、調節バーの下には、現在の周囲の明るさが表示されます。

#### $\blacksquare$  OFF MODE SETTING  $>$  START TIME

OFF MODE SETTINGでSENSORを選択したときに、パワーセーブモードに移行するために必要な時間(秒) を設定します。調節バー(1秒〜255秒)が表示されます。左右キー(く))をタッチして、時間を調節して ください。

#### <span id="page-27-0"></span>■ HUMAN SENSING

人感センサーによるパワーセーブモードを選択します。

- オフ: 人感センサー機能を使用しません。
- 1 (LIGHT):人感センサーが離席を感知すると、画面の明るさを最小限にします。席に戻ったことを感知すると、 自動的に元の画面の明るさに戻します。
- 2 (DEEP): 人感センサーが離席を感知すると、パワーセーブモードに移行します(画面が消えます)。席に戻っ たことを感知すると、自動的にパワーセーブモードから復帰します。

#### **お知らせ**

- 人感センサーが離席を感知すると、パワーセーブモードに移行する前に警告画面が表示されます。警告画面の表示は、 SENSOR INFORMATION (→[P33\)](#page-32-1)で設定できます。
- 人感センサーの感度はHUMAN SENSINGのSENSOR SETTINGで設定します。また人感センサーが離席を感知してから パワーセーブモードに移行するまでの時間は、HUMAN SENSINGのSTART TIMEで設定します。

#### $\blacksquare$  HUMAN SENSING  $>$  SENSOR SETTING

人感センサーで離席を感知する感度を設定します。人型のアイコンが調節バーにて調節される検出範囲より右 側にある場合に、離席を感知します。(人型のアイコンはディスプレイの現在の感知状況を表示しています。) 左右キー(< >)をタッチして、感度を調節してください。

#### **お知らせ**

- OSD画面が表示されている状態では、人感センサー機能は動作しません。
- 人感センサーは、画面から約1.5m以内の人の動きを感知します。
- 感度は、服の色や着座位置によって変化する場合があります。

#### <span id="page-27-2"></span> $\blacksquare$  HUMAN SENSING  $>$  START TIME

人感センサーが離席を感知してからパワーセーブモードに移行するまでの時間(秒)を設定します。調節バー(1 秒〜 255秒)が表示されます。左右キー(<) をタッチして、時間を調節してください。

#### <span id="page-27-1"></span>■ DV MODE (Dynamic Visual Mode)

DV MODEをお好みに応じて切り替えます。

- スタンダード:標準の設定です。
- テキスト: 中間階調にメリハリをつけ、文字やラインをくっきり見せる通常のワープロや表計算ソフト等に 適した設定です。
- ムービー: 暗いシーンの階調表現力を引き上げ、奥行き感を再現する映画に適した設定です。
- ゲーム: 全体の明るさを引き上げ、より迫力ある画像を提供するゲームに適した設定です。

フォト: 白黒にメリハリをつけた、自然画、静止画に適した設定です。

DYNAMIC: 画面表示に黒い部分が多くなると自動的に画面の明るさを下げ、コントラストを向上させます。

#### **お知らせ**

- DV MODE「ムービー」、「ゲーム」、「フォト」が選択されるとピクチャーモードのプリセットはフルになります。DV MODE「DYNAMIC」が選択されているとECO MODE、オート ブライトネスはオフとなり変更できません。
- ●ピクチャーモードのプリセットがブルーライト低減、DICOM SIM.、PROGRAMMABLEに設定されている場合は、DV MODEはスタンダードとなり変更できません。
- MULTI PICTUREがオフ以外に設定されている場合は、DYNAMICは選択できません。

<span id="page-28-5"></span><span id="page-28-4"></span><span id="page-28-3"></span><span id="page-28-2"></span><span id="page-28-1"></span><span id="page-28-0"></span>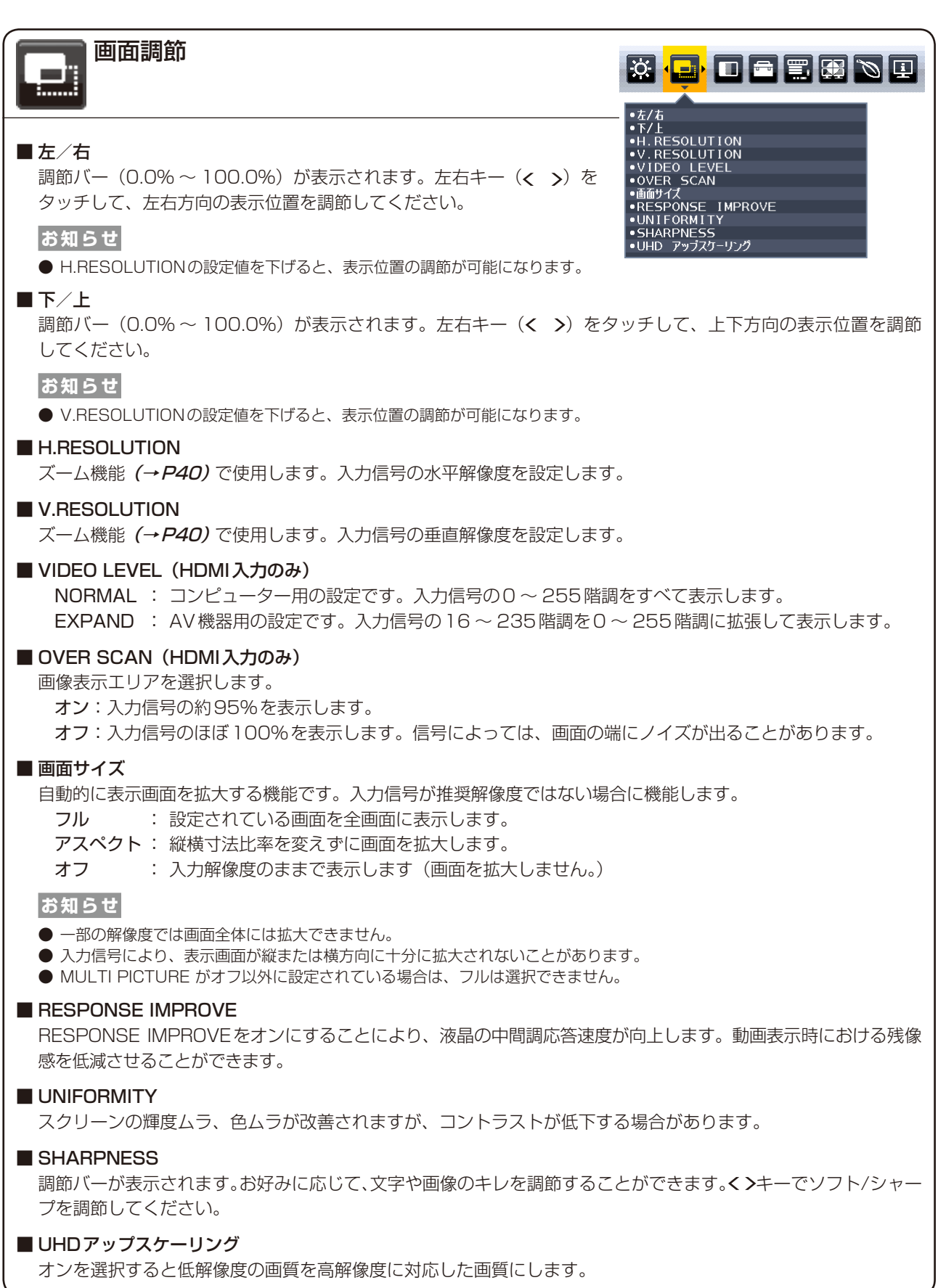

<span id="page-29-4"></span><span id="page-29-3"></span><span id="page-29-2"></span><span id="page-29-1"></span><span id="page-29-0"></span>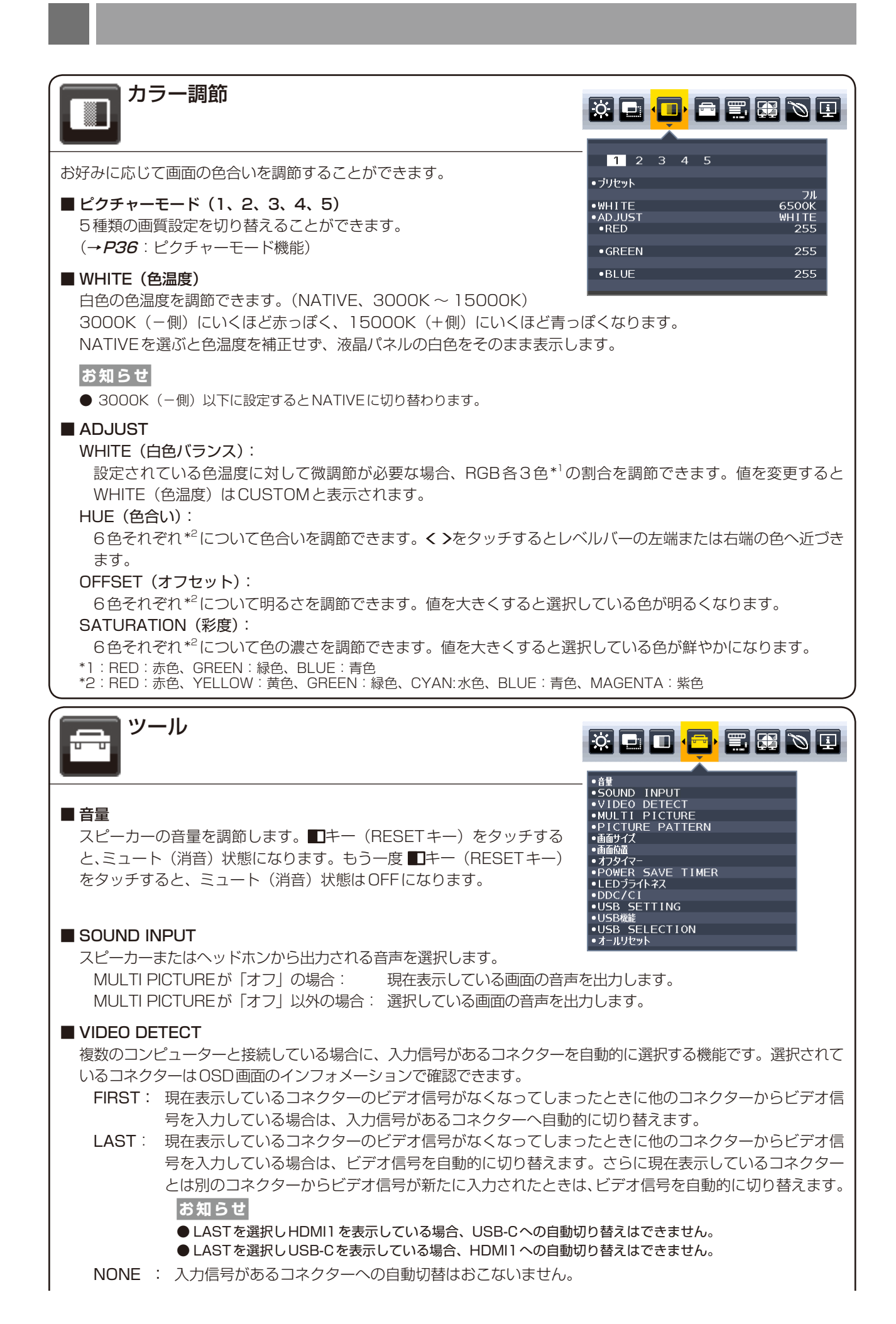

#### <span id="page-30-2"></span>■ **MULTI PICTURE**

分割画面と操作画面を設定します。

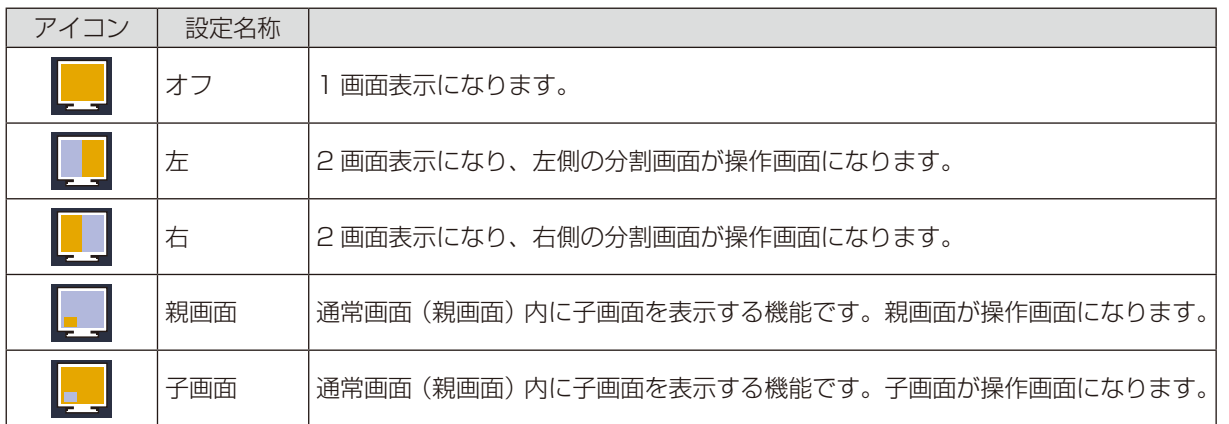

#### **お知らせ**

● オフ以外を選択した場合、設定した分割画面が操作可能な画面になります。

● 分割画面には以下の制限があります。

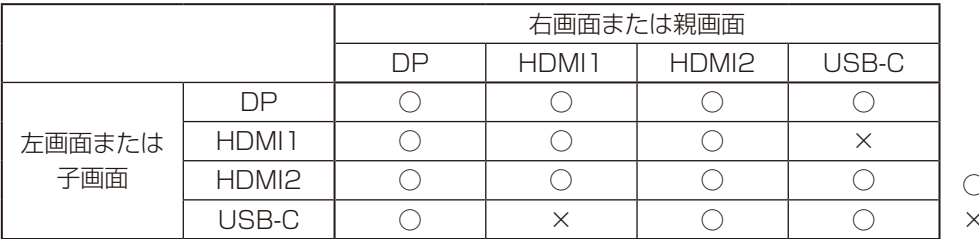

○:設定可能 ×:設定できません

#### <span id="page-30-4"></span>■ PICTURE PATTERN

分割画面の表示形態を選択します。

MULTI PICTUREで「左」または「右」を設定した場合:

AUTO : MULTI PICTUREで設定した操作画面の入力解像度と画面サイズ設定 (→[P29\)](#page-28-0)により、分割され る位置が自動的に変わります。

CENTER: 2画面を等分に表示します。

MULTI PICTUREで「親画面」または「子画面」を選択した場合:

- 左 : 子画面の位置は左下になります
- 右 : 子画面の位置は右下になります

#### ■画面サイズ

子画面のサイズを選択します。

#### ■ 画面位置

子画面位置を上下左右キーで設定します。子画面が表示されている側の画面半分内で位置調節が可能です。左上 角が0%位置、右下角が100%位置となります。

#### **お知らせ**

● 画面中央を超える調節はできません。

#### <span id="page-30-0"></span>■ オフタイマー

本機の電源を入れたあと、設定された時間になると電源が自動的に切れるようにする機能です。 左右キー(< >)をタッチして1時間~24まで、1時間ごとの設定が可能です。電源を切り忘れても自動的に 切れるため、電力の削減に有効です。

#### <span id="page-30-3"></span>■ POWER SAVE TIMER

パワーマネジメント機能が2時間継続すると、電源が自動的に切れるようにする機能です。

#### <span id="page-30-1"></span>■LEDブライトネス

調節バー (0.0%~100.0%) が表示されます。左右キー (< >) をタッチして、電源ランプの照明をお好み の明るさに調節してください。

#### <span id="page-31-4"></span>■ DDC/CI

DDC/CI機能をオン/オフします。

オフを選択した場合は、Visual Controllerを使用して、コンピューターから本機を操作することができません。

#### ■ USB SETTING

USB-Cの映像出力の設定をします。3840x2160(60Hz)を表示する場合はUSB2.0を選択してください。

- ※ 事前に本機に接続したUSB機器を停止させてください。一部のUSB機器の場合、この操作をおこなわないと機器の破損や データの消失の原因になる場合があります。
	- USB2.0: 最大3840x2160(60Hz)に対応した設定です。最大転送速度はUSB2.0で接続した場合の速度 になります。
	- USB3.1: 最大3840x2160(30Hz)に対応した設定です。最大転送速度はUSB3.1で接続した場合の速度 になります。

#### <span id="page-31-0"></span>■ USB機能

USBダウンストリームへの電源供給、USB-Cからの信号入力、USB外部通信の設定ができます。

※ 事前に本機に接続したUSB機器を停止させてください。一部のUSB機器の場合、この操作をおこなわないと機器の破損や データの消失の原因になる場合があります。

AUTO : 本機の電源のオン/オフや接続しているコンピューターの状態に連動します。

- オン : 本機の状態や接続しているコンピューターの状態に関係なく動作します。
- オフ : 接続しているUSB機器は動作しません。

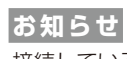

接続しているUSB機器により消費電力は変わります。

#### ■ USB SELECTION

現在表示中の入力信号コネクターに、USBアップストリームポートを関連付けます。ここで関連付けたUSBアッ プストリームポートは、本機の電源投入時、入力信号コネクターの選択時などに自動的に有効になります。どち らか1つのUSBアップストリームポートのみにコンピューターが接続されている場合は、USB SLECTIONの 設定に関係なく、接続されているポートが有効になります。

※ USBアップストリームを切り替える場合には、事前に本機に接続したUSB機器を停止させてください。一部のUSB機器の 場合、この操作をおこなわないと機器の破損やデータの消失の原因になる場合があります。

#### <span id="page-31-2"></span>■ オールリセット

ブライトネス、コントラスト、ECO MODE、DV MODE、画面調節、カラー調節、OSDオートオフ、音量、 オフタイマー、画面サイズ、DDC/CIなどは、「オールリセット」で出荷時の状態に戻すことができます。画面 の表示にしたがって操作してください。

<span id="page-31-3"></span><span id="page-31-1"></span>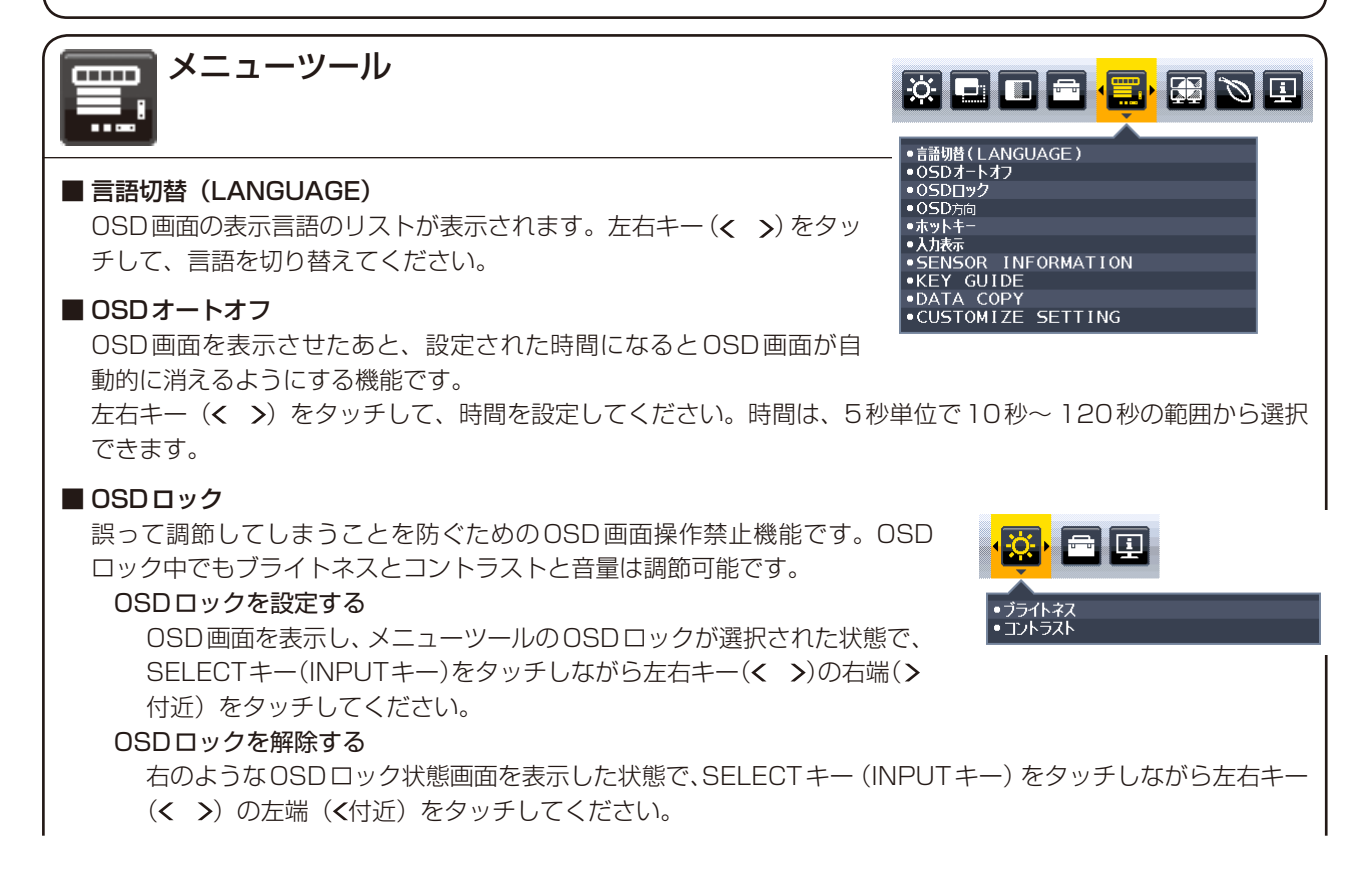

#### ■ OSD方向

OSDメニューの方向を設定します。 表示される画面の向きに応じて、適切なOSD方向を選択してください。

#### **お知らせ**

● キーガイドを表示するには、KEY GUIDEをオンにしてください。

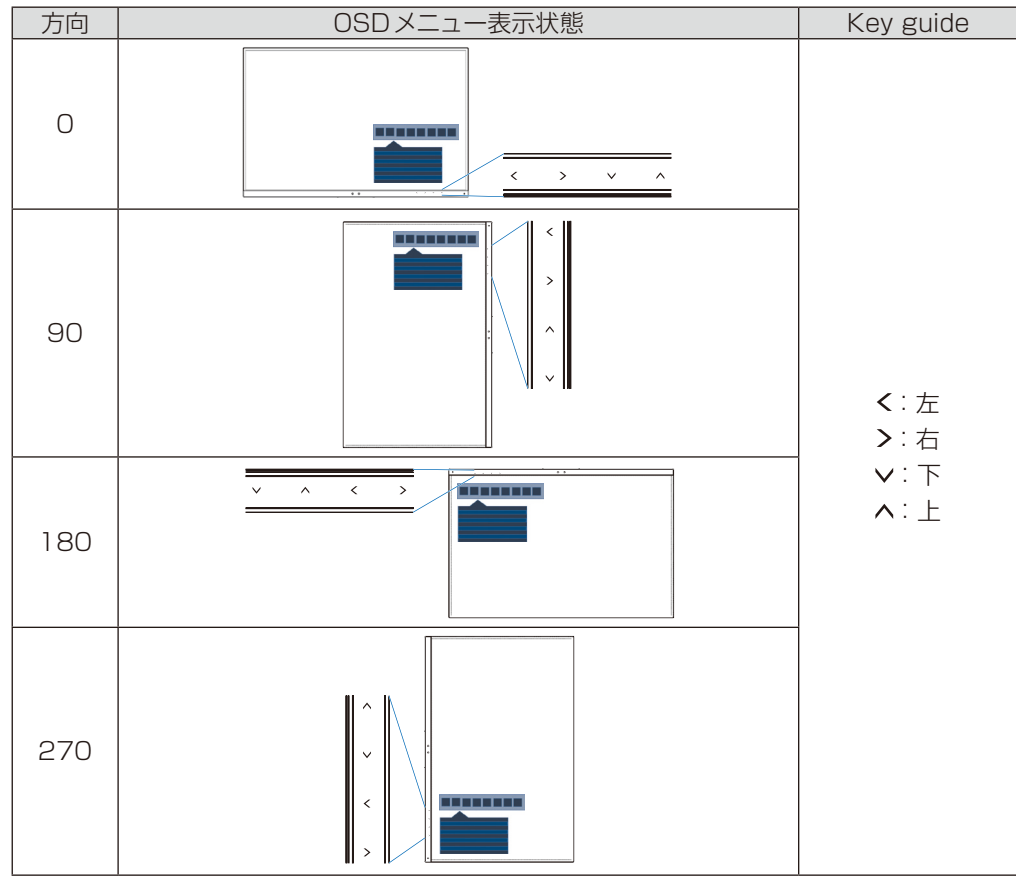

#### <span id="page-32-0"></span>■ ホットキー

OSD画面が表示されていない場合でもMULTI PICTUREやブライトネスやUSB SELECTIONまたは音量を調 節できます。

オン: OSD画面が表示されていない状態で、以下の機能を使用できます。

ブライトネス: 上下キーの をタッチするとブライトネスを調節できます。

音量: アンテキーの∨をタッチすると音量を調節できます。

USB SELECTION: 左右キー(< >)の>をタッチするとUSB SELECTIONのを調節できます。 MULTI PICTURE: ■ キー (RESETキー) をタッチすると、MULTI PICTUREのオフ/左/右/親 画面/子画面を切り替えることができます。 キー(RESETキー)を3秒以上タッ

チすると、MULTI PICTUREの設定が親画面もしくは子画面の場合は、それぞれ の画面の表示内容を入れ替えることができます。

オフ: OSD画面が表示されていない状態で ■キー (RESETキー)、左右キー、上下キーを操作しても、何も機 能しません。MENUキーをタッチして、OSD画面を表示してから各機能を調節してください。

#### ■ 入力表示

オン: 入力信号が切り替わったときに、画面右下に入力信号の情報を表示します。

オフ: 入力信号が切り替わっても、画面右下に入力信号の情報が表示されません。

#### <span id="page-32-1"></span>■ SENSOR INFORMATION

人感センサーが離席を感知したときに、電力モードへの移行を示すメニューを表示する/表示しないを設定します。 オン:画面右下にメニューを表示します。

オフ:メニューを表示しません。

<span id="page-33-3"></span><span id="page-33-2"></span><span id="page-33-1"></span><span id="page-33-0"></span>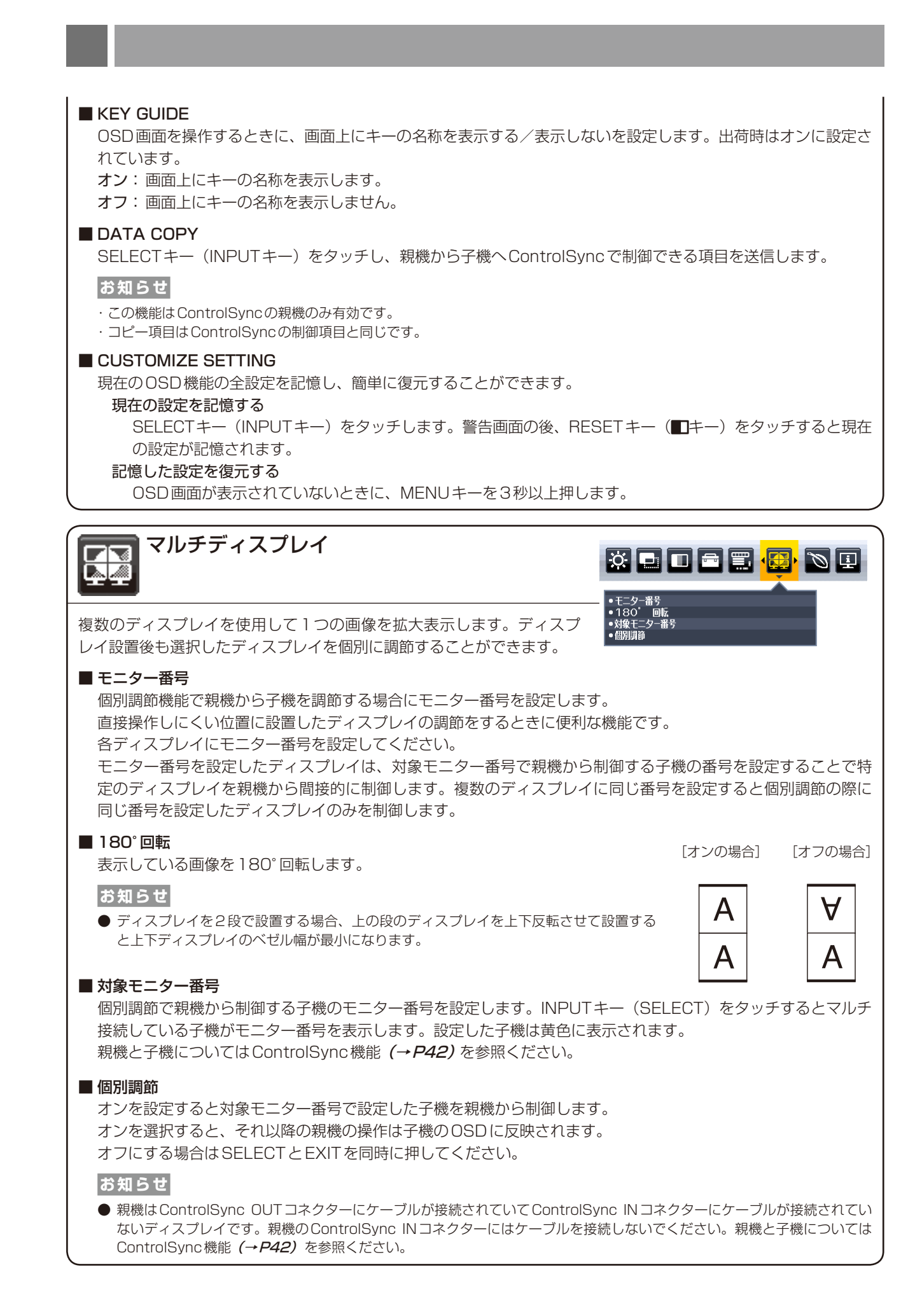

<span id="page-34-2"></span><span id="page-34-1"></span><span id="page-34-0"></span>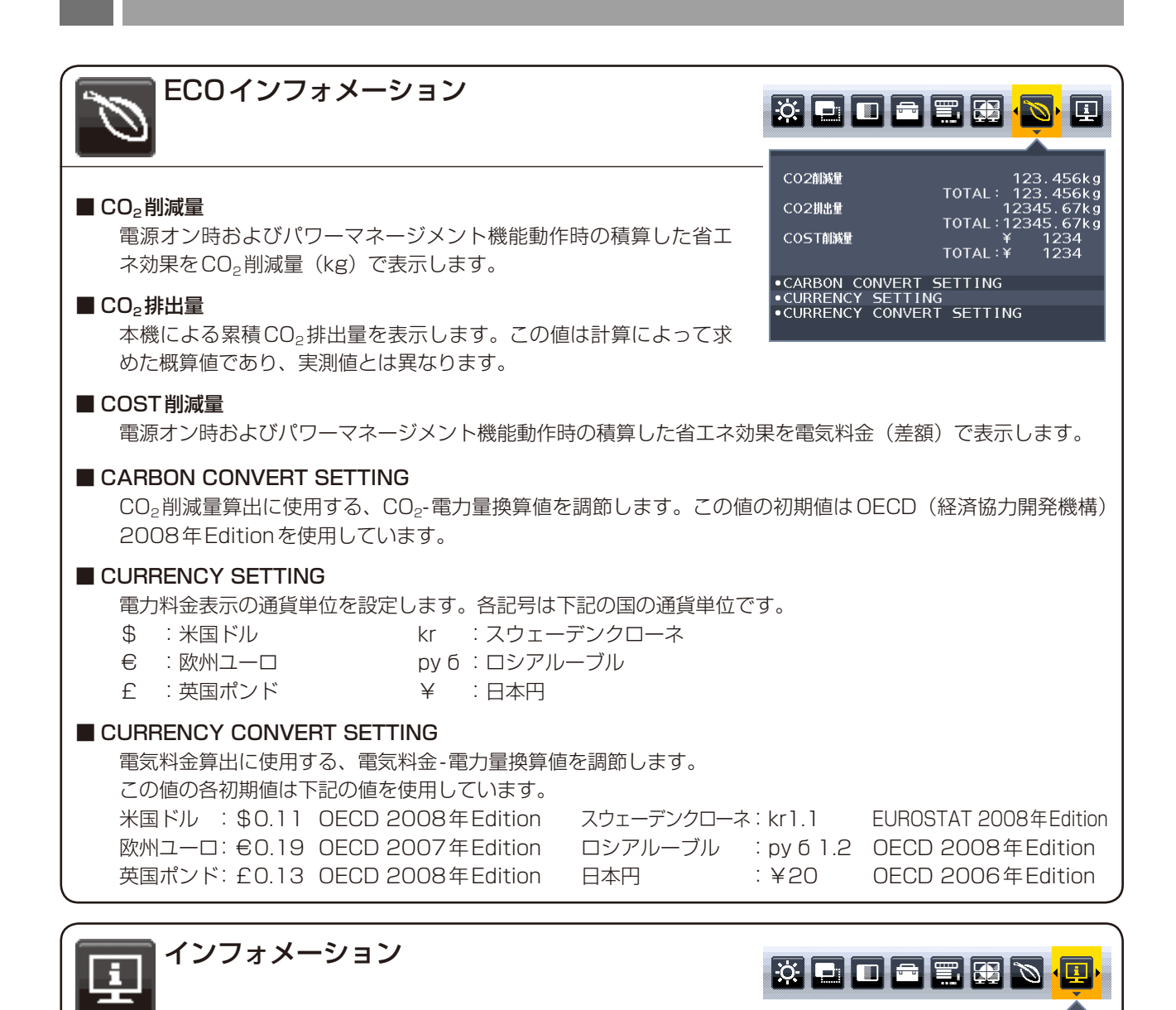

#### <span id="page-34-3"></span>■ 表示モード

入力している信号の情報、MODEL (型名)とSERIAL NUMBER (製造 番号)、USB-Cポートの動作状態を表示します。

HDM1<br>1920X1080<br>H 67.5kHz V 60.0Hz<br>USB-C: 5V/0.5A MODEL EA271U<br>SERIAL NUMBER<br>01234567NA

NECDISPLAYSOLUTIONS.COM

<span id="page-35-2"></span><span id="page-35-0"></span>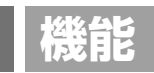

## <span id="page-35-3"></span>ピクチャーモード機能

表示する画像やコンピューターの設定に応じて、5つの画質設定を切り替えることができます。また、分割画面表示時 は各画面にそれぞれ独立したピクチャーモードが設定できます。

本機には以下の代表的な色空間が設定されており、PRESETとして各ピクチャーモードに割り当てられています。

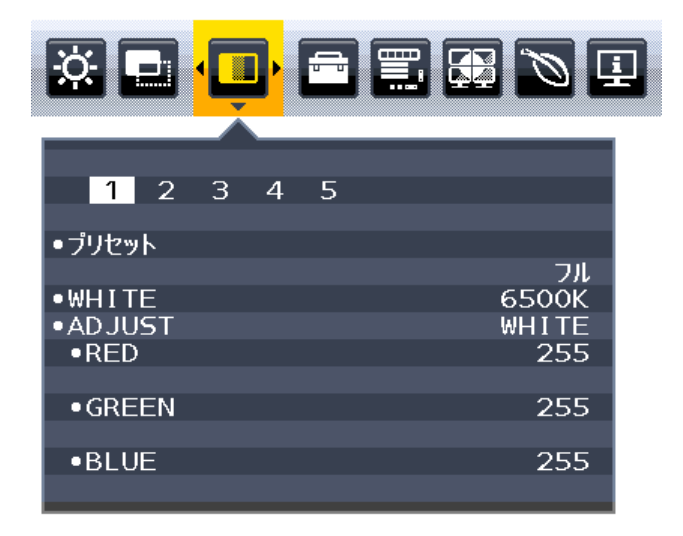

<span id="page-35-1"></span>ピクチャーモードの種類

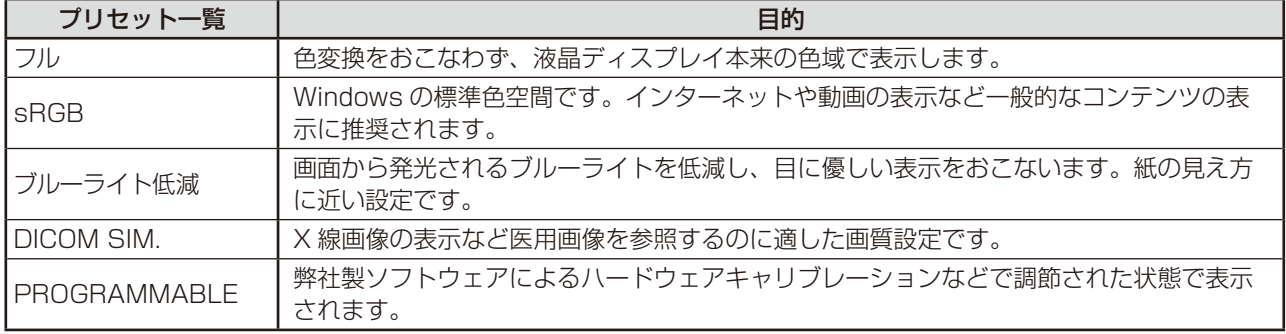

**お知らせ**

● ピクチャーモードごとに、以下の設定が保存されます。 PRESET、WHITE(色温度)、WHITE(白色バランス)、HUE、OFFSET、SATURATION

### <span id="page-36-0"></span>その他の機能について

ここでは、本機の OSD 機能以外の機能について説明しています。

### 拡大・スムージングファイン機能

3840×2160より低い解像度の画面を自動的に拡大して表示する機能です。ギザギザ感の少ないなめらかな画像と カケの少ない文字を表示します。

#### **お知らせ**

● 入力信号によっては、画面全体に拡大されない場合があります。

#### <span id="page-36-2"></span>Plug&Play 機能

VESA のDDC(Display Data Channel)2B 規格に対応したコンピューターと接続した場合には、本機の表示画素数、 周波数、色特性などの情報をコンピューターが読み出し、本機に最適な画面が自動的に設定されます。 詳しくはコンピューターの取扱説明書をご覧ください。

#### 自動入力選択機能(複数系統入力時)

ビデオ信号の入力の有無によって自動的にビデオ信号の入力がある方を表示する機能です。 複数のコンピューターを本機につなぎ、同時に使用している場合、INPUTキー(SELECTキー)をタッチしなくても、 現在表示中のコンピューターの電源が切れると自動的に他のコンピューターの画面に切り替わります。

#### **お知らせ**

● VIDEO DETECT (→[P30\)](#page-29-3)をNONEに設定している場合、自動入力選択機能は動作しません。

### <span id="page-36-1"></span>パワーマネージメント機能

コンピューターを使用しないときに本機の消費電力を削減させる機能です。

#### **お知らせ**

● この機能はVESA DPM対応パワーマネージメント機能を搭載しているコンピューターと接続して使用する場合にのみ機能します。

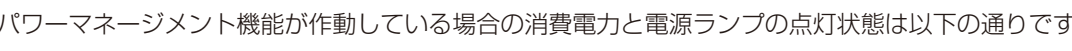

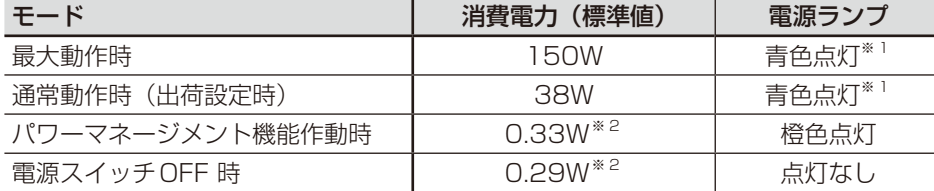

※1 LED ブライトネス調節機能 (→[P31\)](#page-30-1)で輝度を下げている時は、点灯しない場合があります。

※2 USB機能 (→[P32\)](#page-31-0)でAUTOまたはオンが選択されている場合、接続しているUSB機器により消費電力は変わります。

水平または垂直同期信号がOFF 状態になっているにもかかわらず、ビデオ信号(R, G, B)が出力されているようなコ ンピューターについては、パワーマネージメント機能が正常に作動しない場合があります。

#### **お知らせ**

- キーボードの適当なキーを押すかマウスを動かすと、画面が復帰します。画面が復帰しない場合またはパワーマネージメント機能 のないコンピューターと接続して使用の場合、信号ケーブルが外れているかコンピューターの電源が「切」になっていることが考 えられますので、ご確認ください。
- 電源ランプが消灯している場合、POWER SAVE TIMER *(→[P31\)](#page-30-3)* が作動していることが考えられます。電源キーをタッチし てください。

#### USB制御機能

従来の信号ケーブルによるDDC/CI通信に加えて、専用アプリケーションでのUSBによるディスプレイ制御も可能に なります。

### <span id="page-37-0"></span>人感センサー機能

本機の前に人がいないときに、消費電力を削減する機能です。本機の前面のセンサー (→[P13\)](#page-12-4)により、在席·離席 を感知します。人感センサー作動時のパワーセーブモードには、以下の2種類の設定があります。

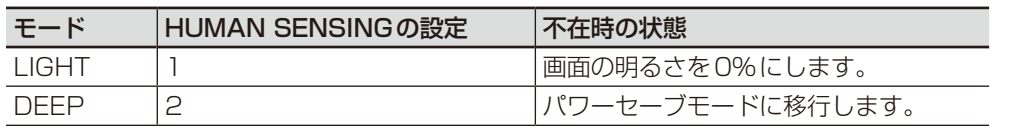

下図は人感センサーの動作イメージを図にしたものです。

#### ■ 離席を感知して、パワーセーブモードに移行するまで

①人感センサーが離席を感知すると(A)、HUMAN SENSING > START TIME (→[P28\)](#page-27-2) で設定した時間待機し ます。

②待機中に在席が感知できなかった場合、パワーセーブモードへの移行を示すメニュー(图)が一定時間表示されます。

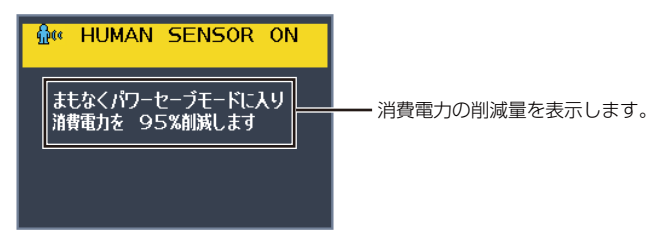

#### **お知らせ**

● メニュー画面の表示は、SENSOR INFORMATION (→[P33\)](#page-32-1) で設定できます。

③メニューが表示されてから一定時間が経過すると、LIGHTモード選択時は画面が徐々に暗くなり最後に明るさが0% になります。DEEPモード選択時はパワーセーブモードに移行します(C)。

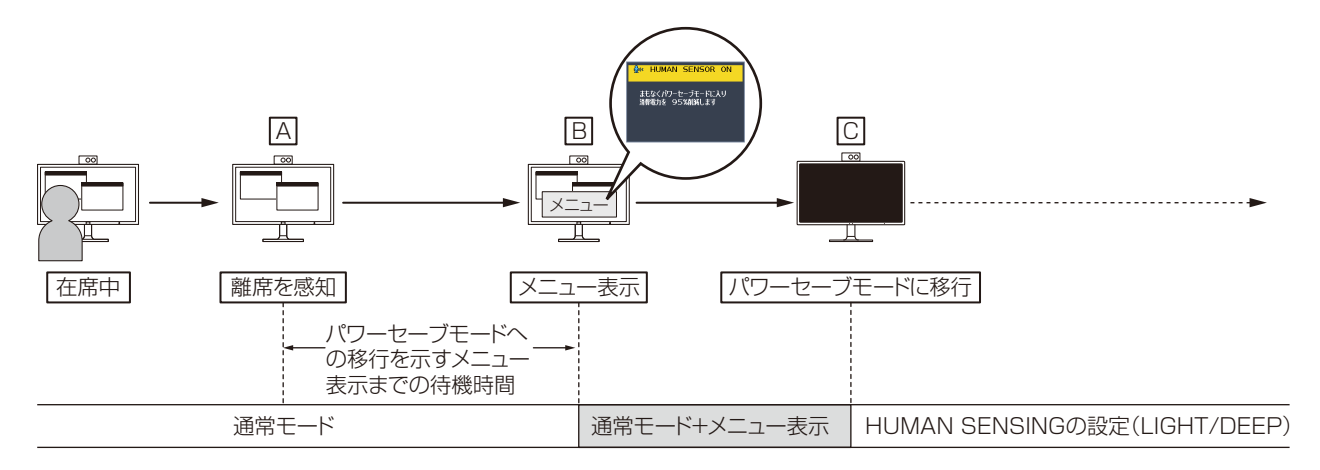

#### ■ 在席を感知して、元の状態に復帰するまで

①在席を感知すると(回)、パワーセーブモードから通常モードへの移行を開始します(回→E)。

②通常モードへの移行が完了すると、LIGHTモード選択時は在籍を感知してから画面が徐々に明るくなり、通常モード への移行が完了した時に元の明るさに戻ります。DEEPモード選択時は画面が元の明るさに戻ります(回)。

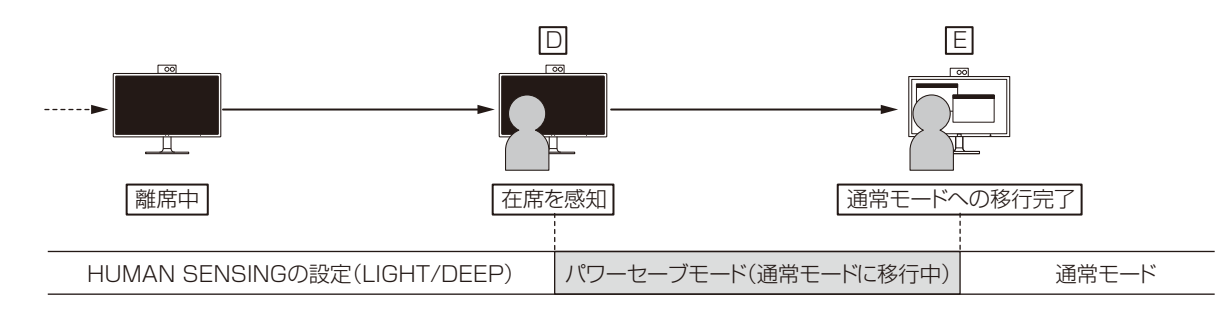

### <span id="page-38-0"></span>オートデミング機能

Lb:

本機は周囲の明るさを検知するセンサーを搭載しており、室内の明るさに応じて画面の明るさを自動的に調節する機能 をもっています(オートデミング機能)。オートデミング機能を使用する場合は以下の設定をおこないます。

手順① 下のOSD画面で"オン"を選択します。

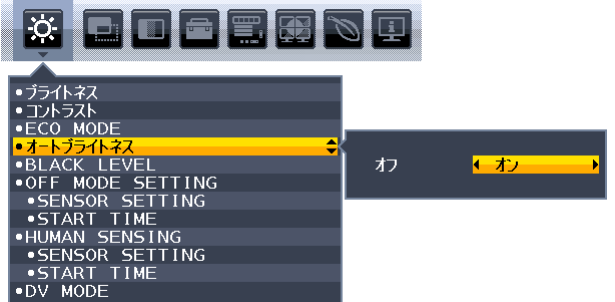

手順② 室内が明るい状態で"ブライトネス"をお好みの値に調節します。

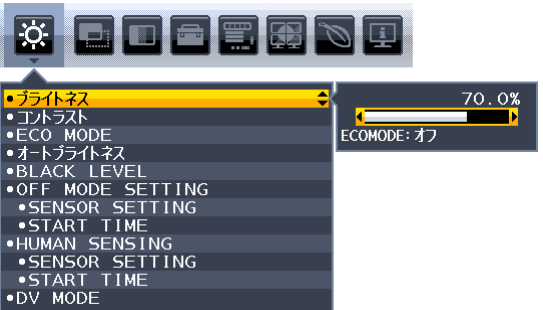

手順③ 室内が暗い状態で"ブライトネス"をお好みの値に調節します。

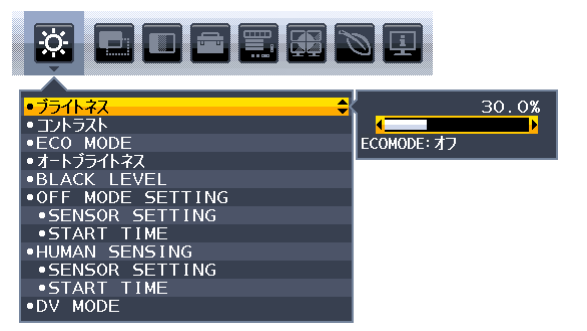

上記手順①〜③の設定が完了すると、オートデミング機能により室内の明るさの状態に応じてディスプレイの明るさを 自動的に調節します。下図はそのイメージを図にしたものです。

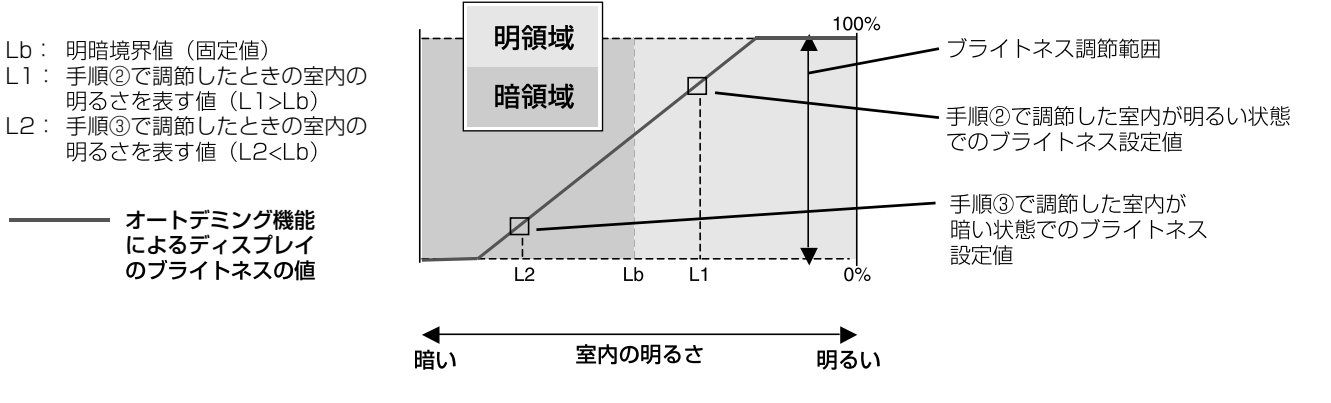

<span id="page-39-0"></span>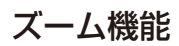

推奨解像度より低い解像度の画面を自動的に拡大して表示する機能です。ギザギザ感の少ないなめらかな画像とカケの 少ない文字を表示します。

ズーム機能を使用する場合は以下の設定をおこないます。

**お知らせ**

● 入力信号によっては、画面全体に拡大されない場合があります。

手順① 画面サイズ (→ [P29\)](#page-28-0)でフルまたはアスペクトを選択します。

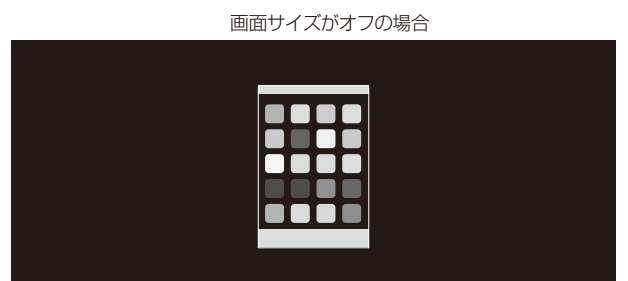

手順② H.RESOLUTIONまたはV.RESOLUTIONで解像度を設定します。数値が小さいほど表示が垂直方向または 水平方向に拡大します。

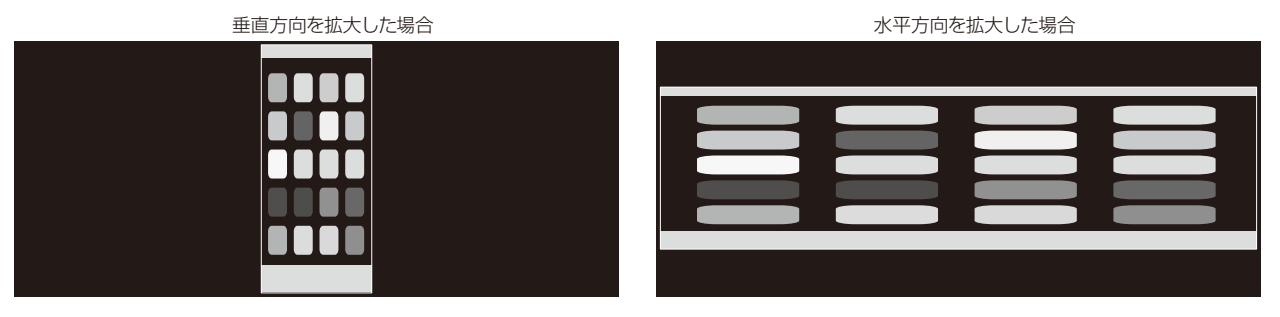

手順3 LEFT/RIGHTまたはUP/DOWNで画面の位置を調節します。

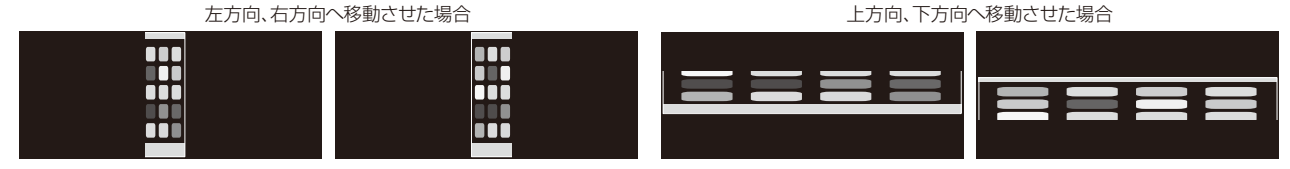

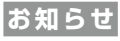

- 本機能はMULTI PICTURE *(→[P31\)](#page-30-4)* が左もしくは右で、PICTURE PATTERNでAUTO *(→P31)* が選択されている場合 のみ設定が可能です。
- AUTO表示を設定している場合、制御可能になっている画面(操作画面)の入力信号が優先されます。

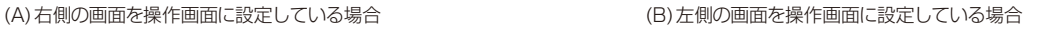

 $\blacksquare$ 

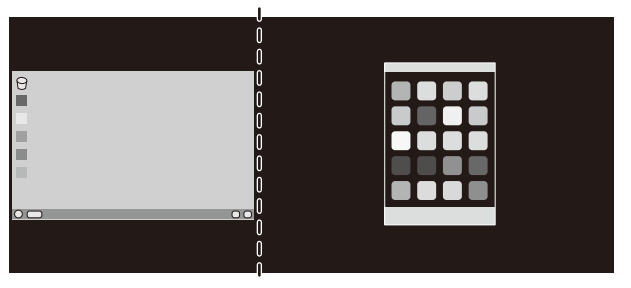

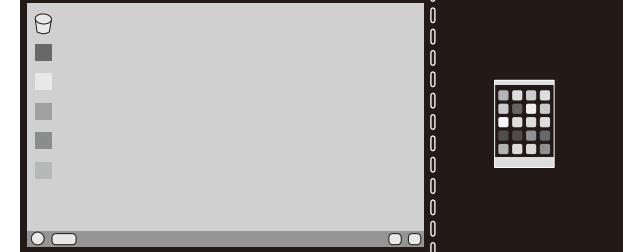

以下の設定をおこなうと、周りの黒枠部分を表示せず、画面いっぱいに2画面を表示することができます。

#### 手順① 拡大したい方の画面を操作画面に設定します。

上の例の場合、右側の画面を操作画面に設定し、H.RESOLUTION、V.RESOLUTIONで解像度を調節します。 数値が小さいほど表示が垂直方向または水平方向に拡大します。 表示が中央にない場合はLEFT/RIGHT、UP/DOWNで位置を調整します。

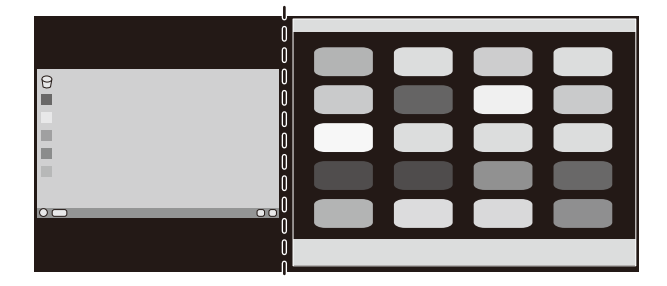

#### 手順② 操作画面の設定を左画面に移します。

両画面とも黒枠部分がなくなり、それぞれの画面の画像は縮小せずに表示されます。

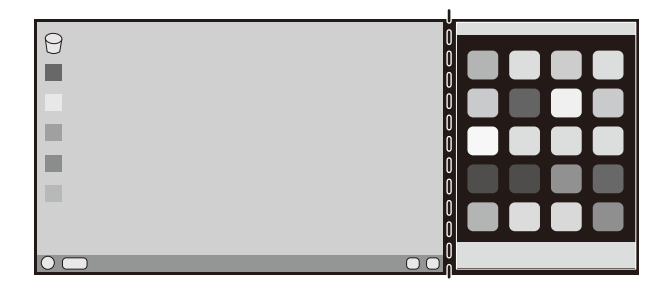

### <span id="page-41-0"></span>ControlSync機能

ControlSync IN/OUTコネクターに添付のControlSyncケーブル(Φ2.5)を接続することにより、親機と子機の接 続が可能です。

親機の設定が調節されると、設定結果は接続した子機に自動的に送られます。またメニューツールにあるDATA COPYで、 その時点の親機の設定値を子機へ送ることができます。

> ControlSync 状態を 示すアイコン(子機のみ)

母母

子機は8台まで数珠つなぎすることが可能です。

#### **お知らせ**

- 親機の ControlSync IN コネクターにはケーブルを接続しないでください。
- ControlSync状態を示すアイコンは子機のOSDメニューの左上に表示されています。
- INとIN、またはOUTとOUTの接続はおこなわないでください。
- ループになるような状態の接続はおこなわないでください。
- ディスプレイを接続したあと、親機の電源スイッチをオフ/オンし、ControlSyncが正 しく動作することを確認してください。

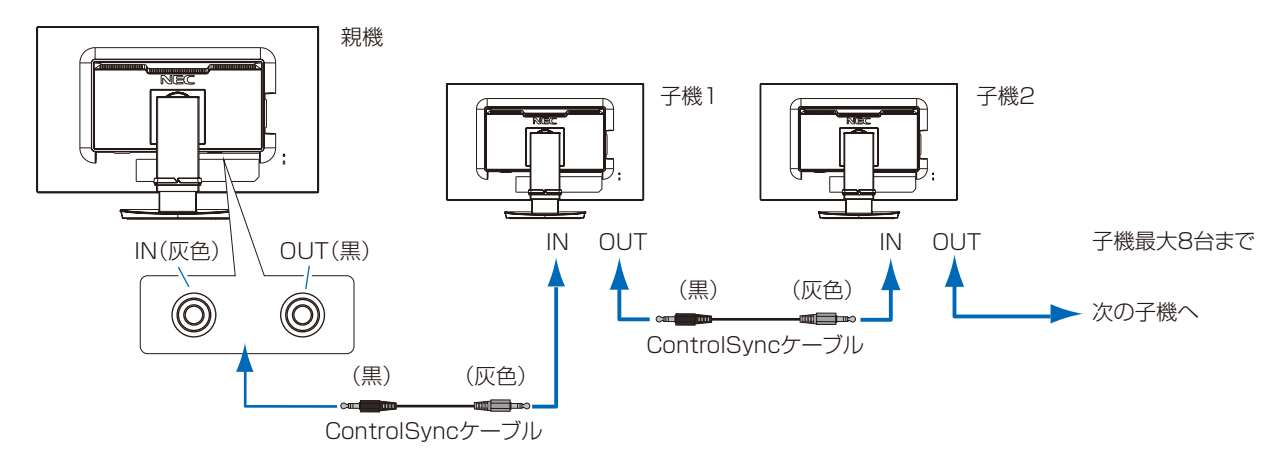

#### ControlSync 対応 OSD メニュー一覧

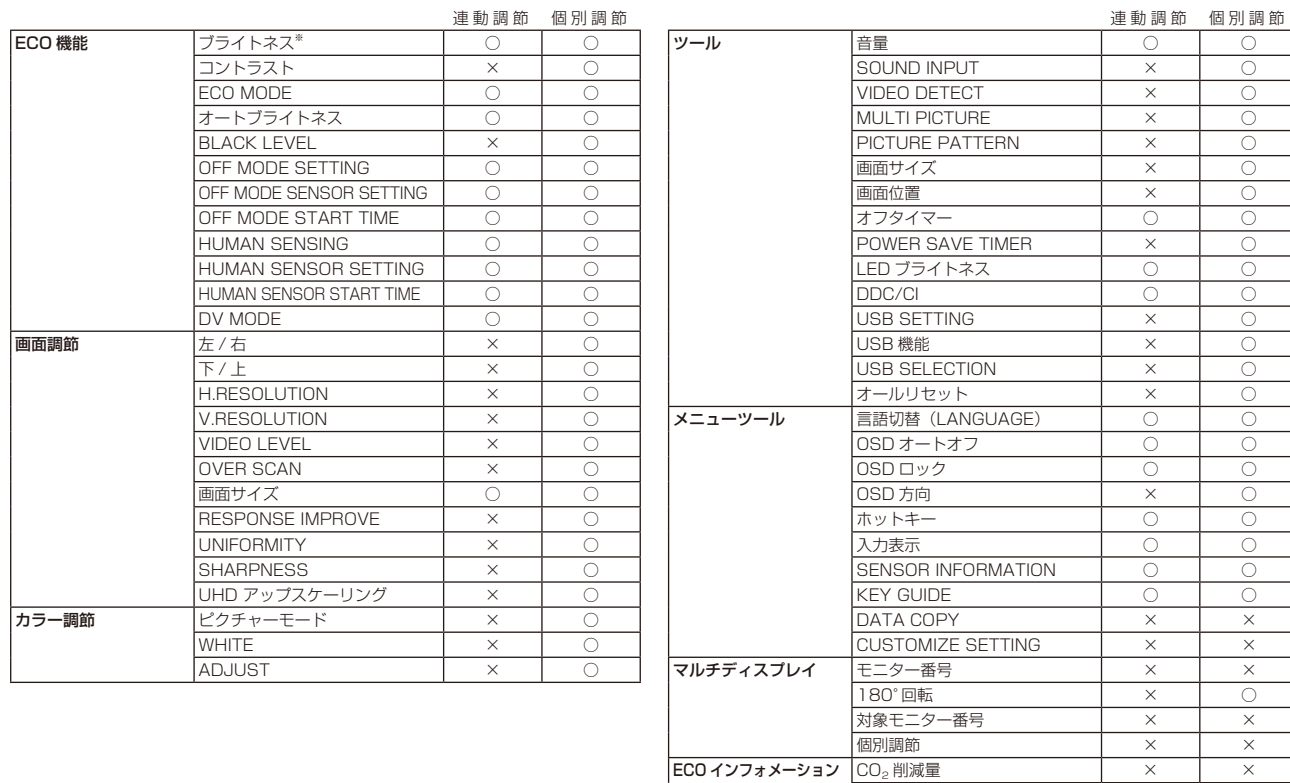

 $\begin{array}{|c|c|c|c|}\n\hline\n\text{CO}_2 & \text{#}\\ \hline\n\end{array}$   $\begin{array}{|c|c|c|}\n\hline\n\text{X} & \text{X} & \text{X}\n\end{array}$ COST 削減量 インタン マンスタン マンスタン メントラン メントラン メントラン メントラン メントラン メントラン メントラン はんしゃ はんしゃ はんしゃ CARBON CONVERT SETTING **O** O

CURRENCY SETTING CURRENCY CONVERT SETTING

#### その他の対応項目:

電源のオン / オフ 輝度センサー 人感センサー 消音

### **お知らせ**

- 人感センサーと輝度センサーは親機のみ有効です。これらのセンサーをふさがないでください。
- ControlSyncケーブルを接続または取り外す場合は、本機から電源コードを取り外しておいてください。
- 本コネクターは指定外の用途に使用しないでください。

#### <span id="page-43-0"></span>DisplayPortまたはUSB Type-Cケーブルを使用した接続について

- DisplayPortケーブルにて接続し、解像度を3840x2160の設定で表示している際、画面にノイズが生じることが あります。その場合は、以下の設定をおこなってください。
- ・コンピューターのグラフィックアダプターの設定で、リフレッシュレートを 30Hz に変更してください。
- DisplayPortケーブルにて接続した際、画面が不安定もしくは表示されないことがあります。その場合は、以下の設 定をおこなってください。
- 1. コンピューターの電源を切ってください。
- 2. MENUキーをタッチし、「NO SIGNAL」のOSD画面を表示してください。
- 3.「NO SIGNAL」の表示中に"Λ"キーをタッチし、VIDEO INPUTを表示してください。(下図)

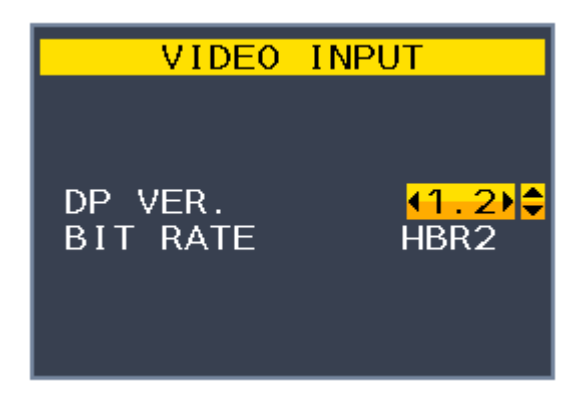

4."Λ"または"V"キーをタッチし、項目の設定をおこなってください。

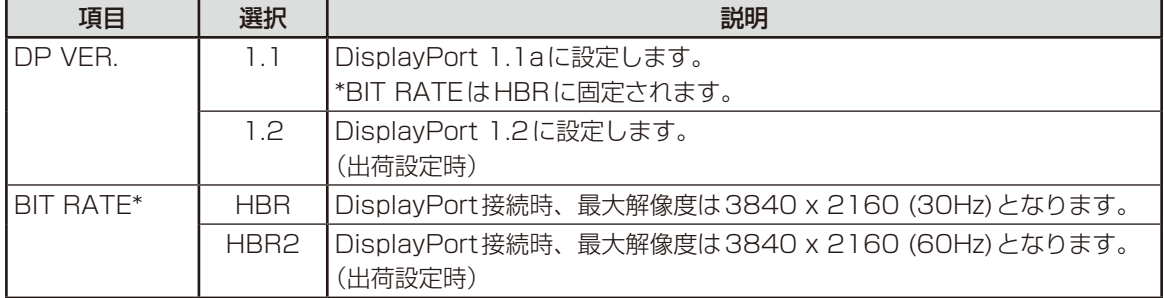

\*: DP VERで「1.2」を選択している場合のみ設定が可能です。

5. MENUキーをタッチし、OSD画面を消してください。

6. コンピューターを再起動してください。

■ USB Type-Cケーブルにて接続し、解像度3840×2160(60Hz)を表示する場合「USB機能」の設定が必要です。 「USB機能」で「USB2.0」を選択してください。(→[P32\)](#page-31-0)

# <span id="page-44-1"></span><span id="page-44-0"></span>**困ったとき**

## 故障かな?と思ったら...

このようなときは、チェックしてください。

### 表示されないときは...

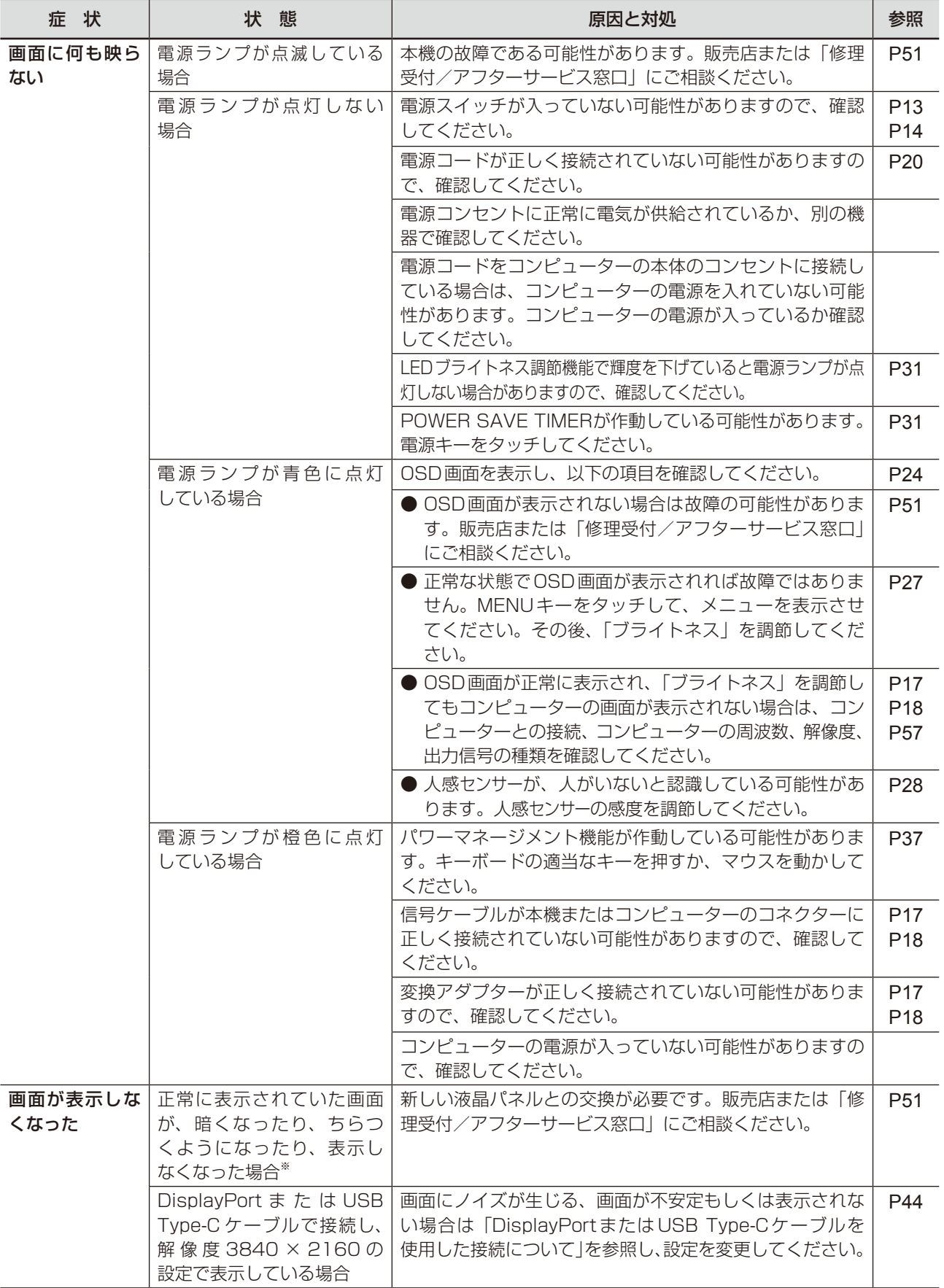

### 表示がおかしいときは...

<span id="page-45-0"></span>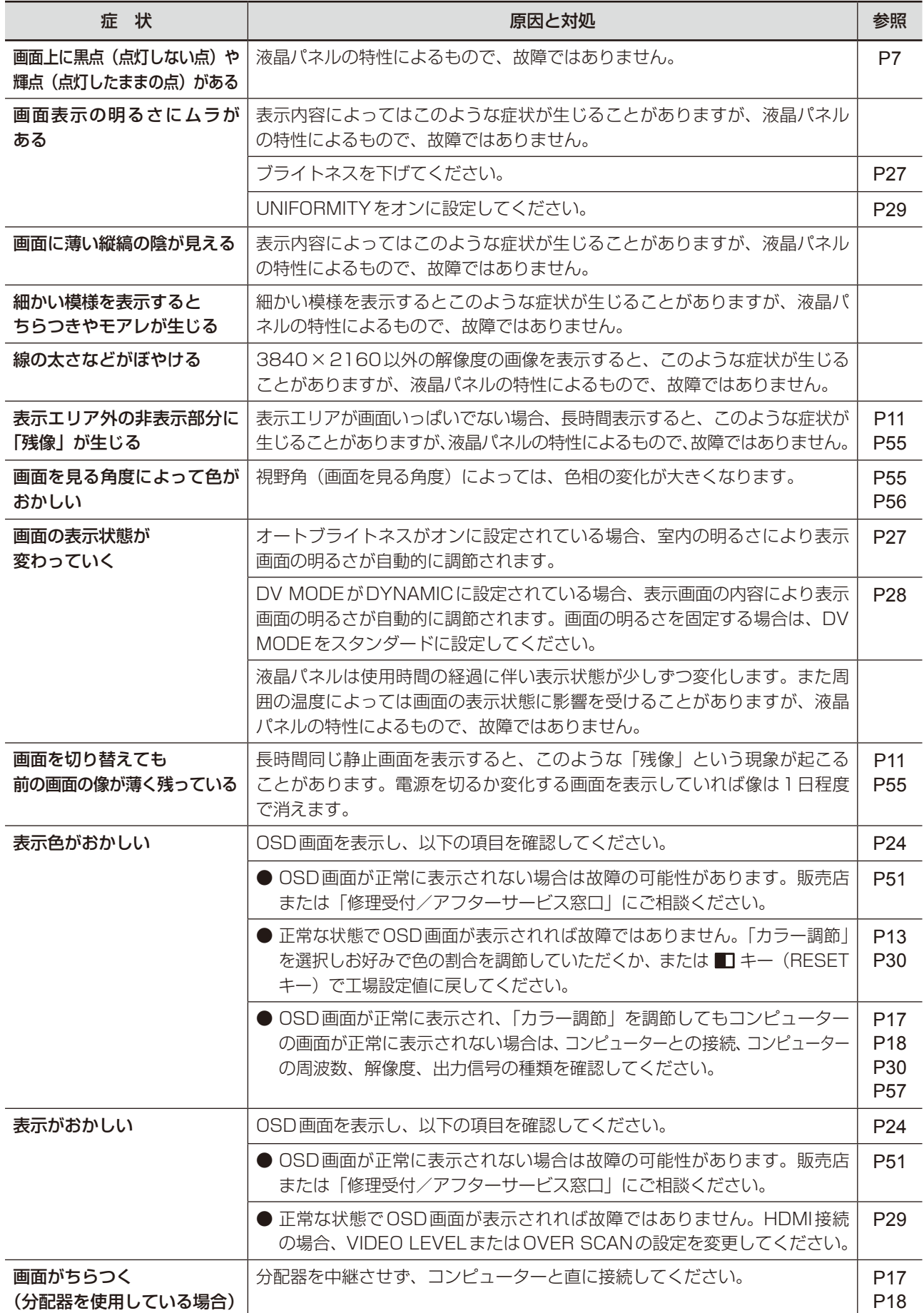

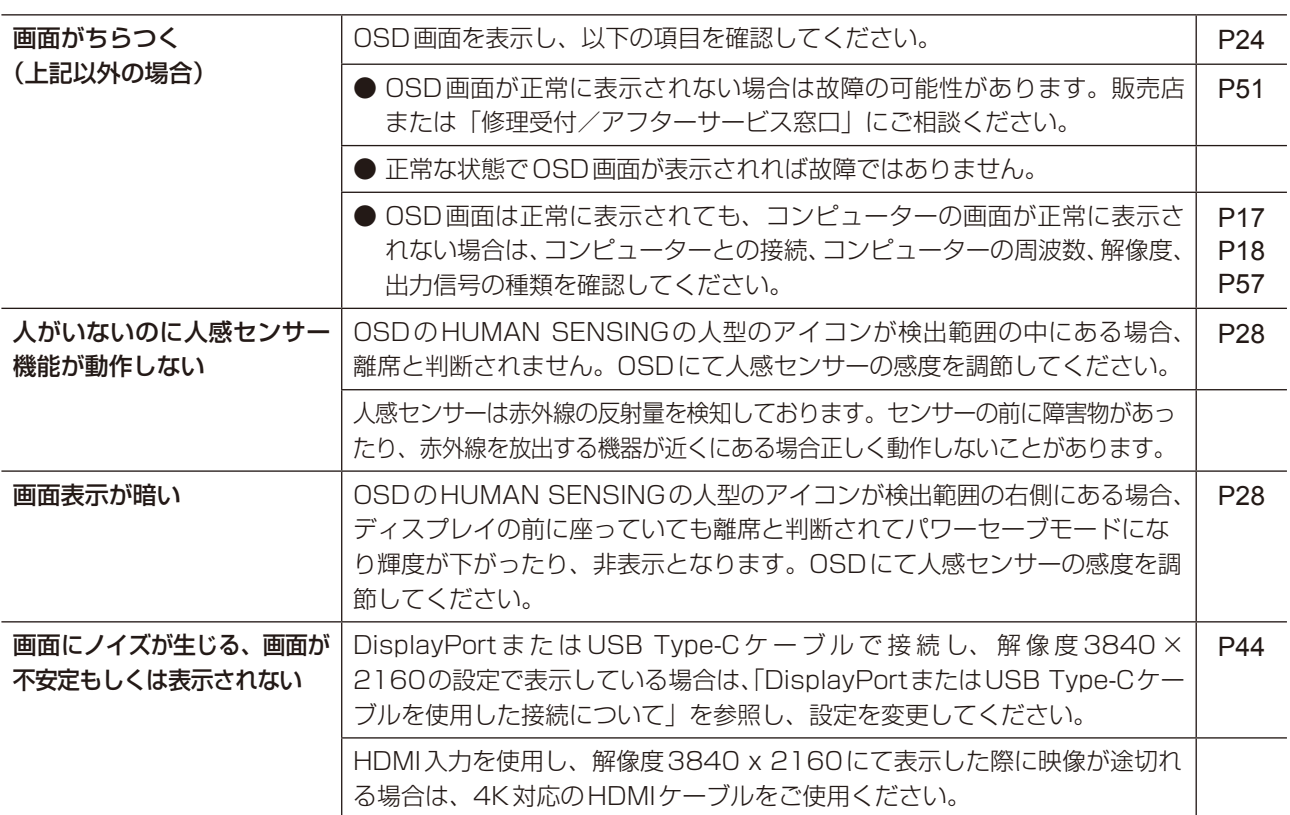

### 案内画面/注意画面が表示されたら...

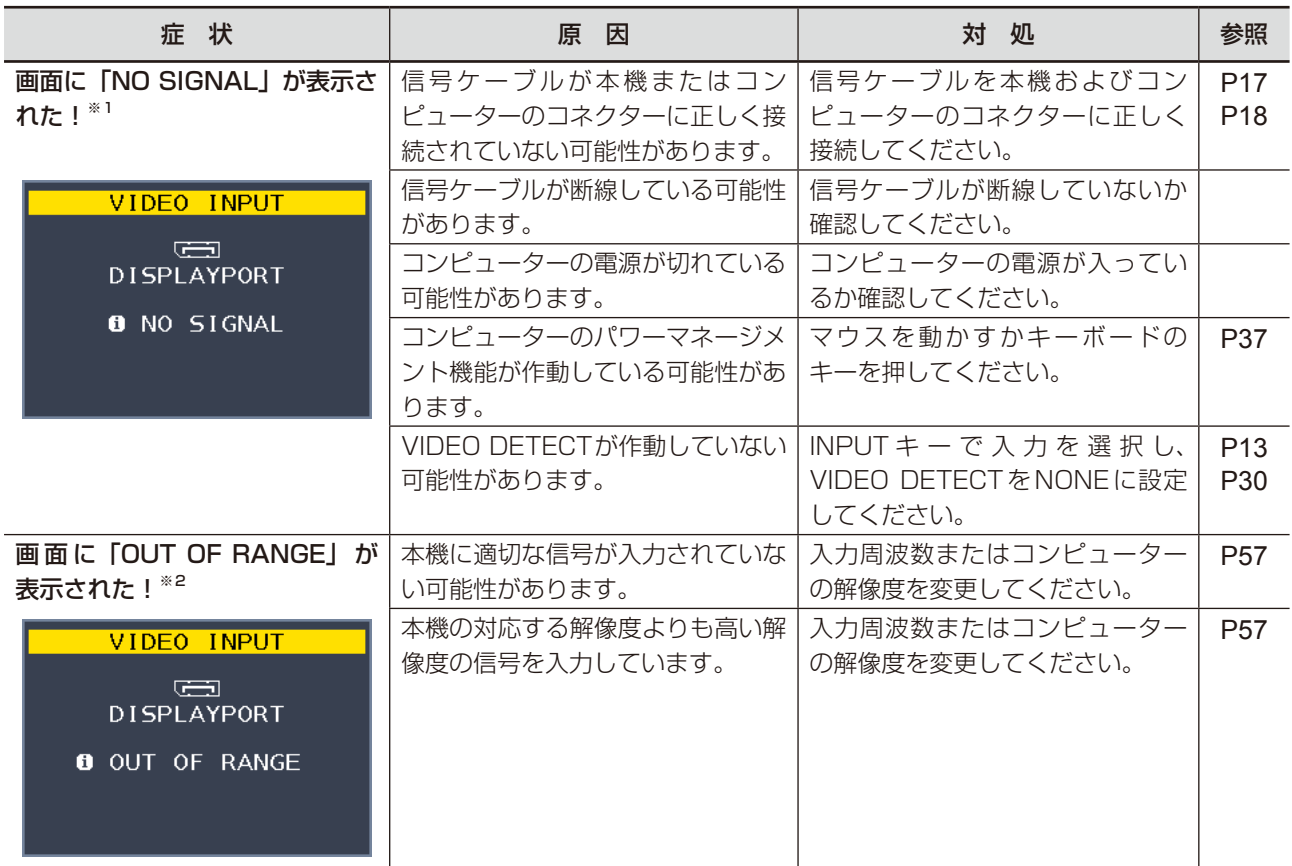

※1 コンピューターによっては、解像度や入力周波数を変更しても正規の信号がすぐに出力されないため、注意画面が表示されること がありますが、しばらく待って画面が正常に表示されれば、入力信号は適正です。

※2 コンピューターによっては電源を入れても正規の信号がすぐに出力されないため、注意画面が表示されることがありますが、しば らく待って画面が正常に表示されれば入力信号の周波数は適正です。

### その他

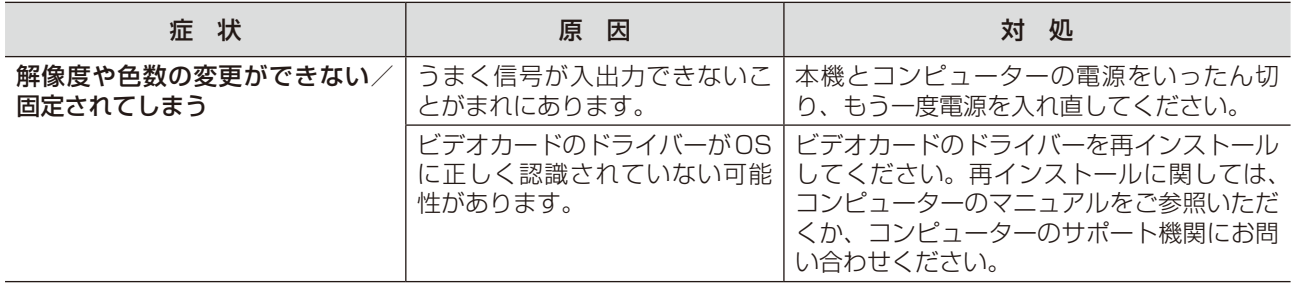

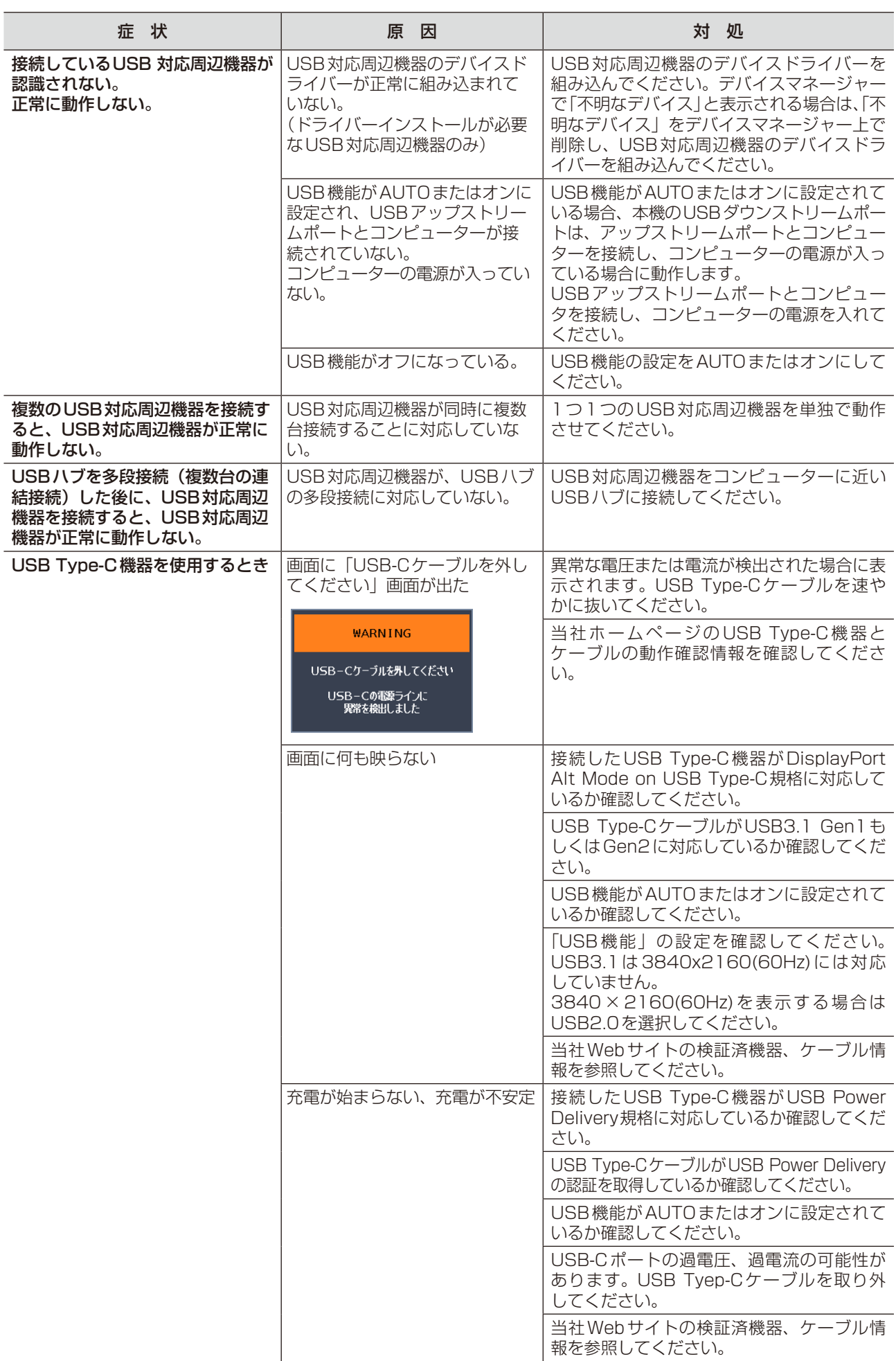

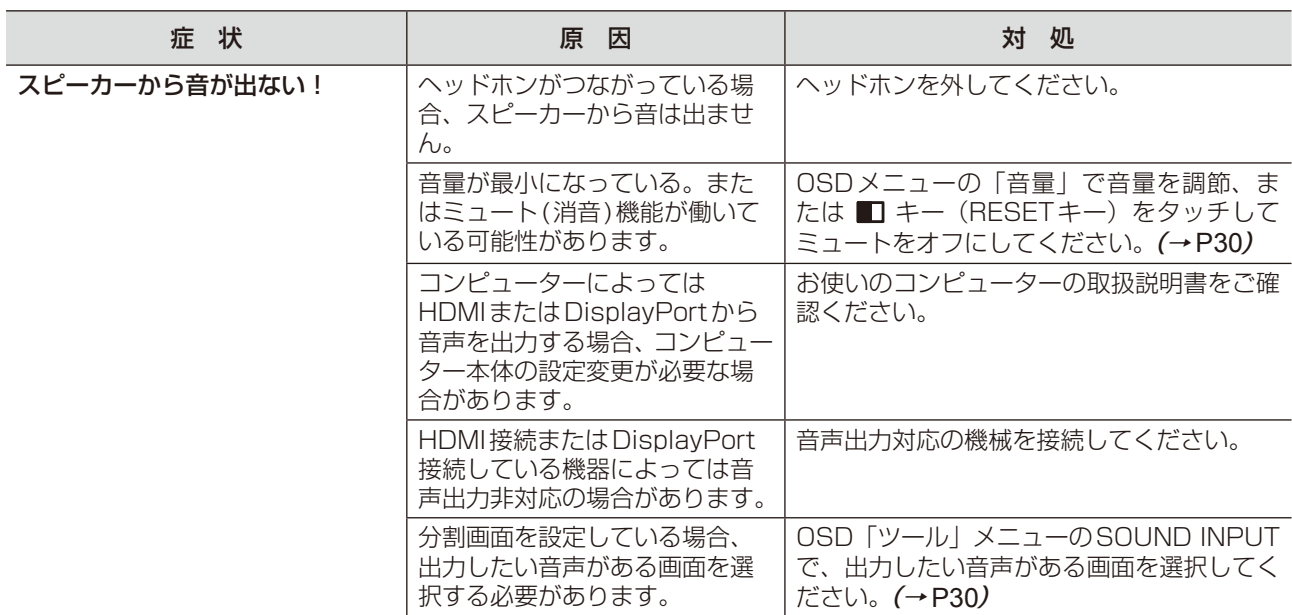

**お知らせ**

● WINDOWS3.1 やWINDOWS NT3.51、WINDOWS95(OSR1など)ではUSB対応周辺機器はご利用できません。

## <span id="page-50-1"></span><span id="page-50-0"></span>本機を廃棄するには(リサイクルに関する情報)

本製品は「資源有効利用促進法」に基づく指定再資源化製品です。希少資源の再利用のため、不要になった 製品のリサイクルにご協力ください。詳しくは当社 Web サイトをご参照ください。

「ディスプレイのリサイクル」について

<http://www.nec-display.com/jp/environment/recycle/display.html>

### 法人のお客様(産業廃棄物として廃棄される場合)

当社は資源有効利用促進法に基づき、回収・リサイクルシステムを構築し、積極的に資源の有効利用につとめています。 回収・リサイクルのお見積り・お申し込みについては上記Webサイトをご参照ください。

#### 個人のお客様

"PCリサイクルマーク"のシールが貼り付けられている当社製品は、ご家庭からの排出時、新たな 料金負担を頂くことなく、当社が責任を持って回収・リサイクルいたします。

- ※ "PCリサイクルマーク"のない製品は、排出時、お客様に回収・リサイクル料金をご負担頂きます。
- ※ 本機をご購入いただいた個人のお客様には、お申込みいただくことにより、無償で"PCリサイクルマーク"を提供いたします。 お申し込み方法は上記Webサイトをご参照ください。 アンディア・・・・・・・・・・・・・・・ PCリサイクルマーク

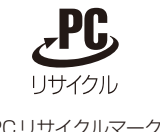

<span id="page-50-2"></span>保証とアフターサービス

- この商品には保証書を添付しています。 保証書は必ず「お買上げ日・販売店名」などの記入をお確かめのうえ、販売店からお受け取りください。内容をよく お読みのあと、大切に保存してください。
- 保証期間経過後の修理については、お買い上げの販売店または修理受付/アフターサービス窓口にご相談ください。 修理によって機能が維持できる場合は、お客様のご要望により有料修理いたします。
- その他、アフターサービスについてご不明の場合は、お買上げの販売店か、修理受付/アフターサービス窓口へご相 談ください。
- 部署名、雷話番号、受付時間などについては変更になることがありますのでご了承願います。 最新情報につきましては、当社ホームページにてご確認ください。

### 修理受付/アフターサービス窓口

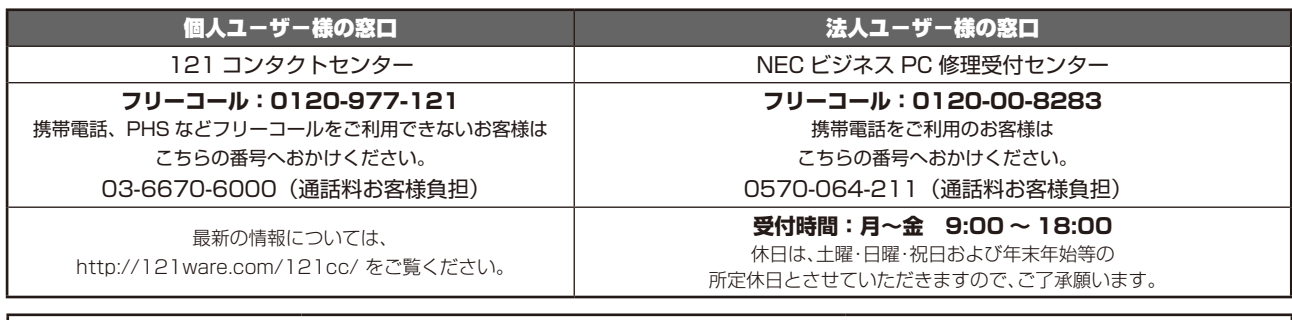

#### アフターサービスを依頼される場合はつぎの内容をご連絡ください。

- お名前
- **ご住所(付近の目標など) 型名:LCD-EA271Uシリーズ** ● 品名:マルチシンク液晶ディスプレイ
- 製造番号(本機背面のラベルに記載) ● 故障の症状、状況など(できるだけ詳しく)
	- 購入年月日または使用年数

● 電話番号

### <span id="page-51-1"></span><span id="page-51-0"></span>市販のアームを取り付けるとき

本機には VESA 規格に準拠した(100mm ピッチ)市販のアームを取り付けることができます。

注 意 ・ アームは本機を支えるのに十分なものを選んでください。本機の質量は「仕様」を参照ください。 **お願い**

● 市販のアームについては販売店にお問い合わせください。

アームを取り付ける際は、下記要領で取り付けてください。

### スタンドの取り外し方

1 本機、コンピューターおよび周辺機器の電源をきってから、電源コード、信号ケーブルを取り外す

2 平らで安定した場所に柔らかい布を敷き、表示画面を下向きにして置く

3 図のようにレバーを押しながらスタンドを持ち上げて取り外す

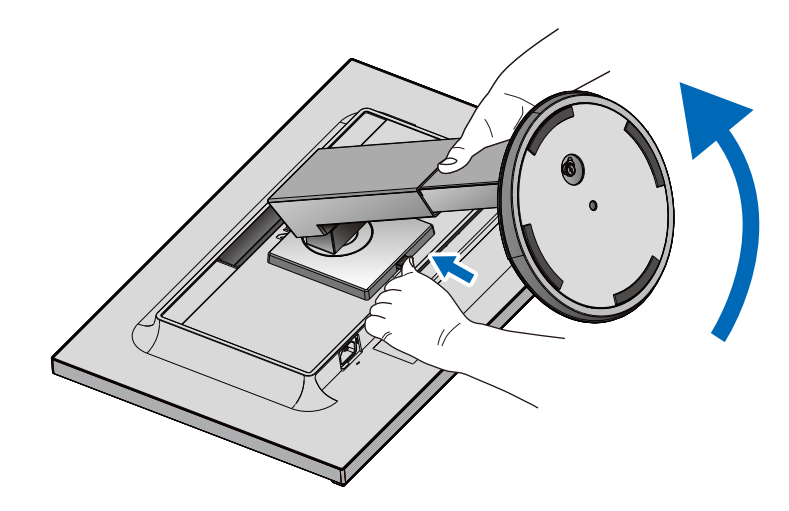

#### **お願い**

- スタンドを取り付ける場合は、逆の手順でおこないます。
- スタンドの取り付けはお客様の責任においておこなうものとし、万一事故が発生した場合、当社はその責を負いかねますので ご了承ください。

### <span id="page-52-0"></span>アームの取り付け方

### 1 下記仕様のアームを取り付ける

取付可能アーム: 取付部厚み2.0mm 〜 3.2mm VESA規格準拠(100mm取付ピッチ)

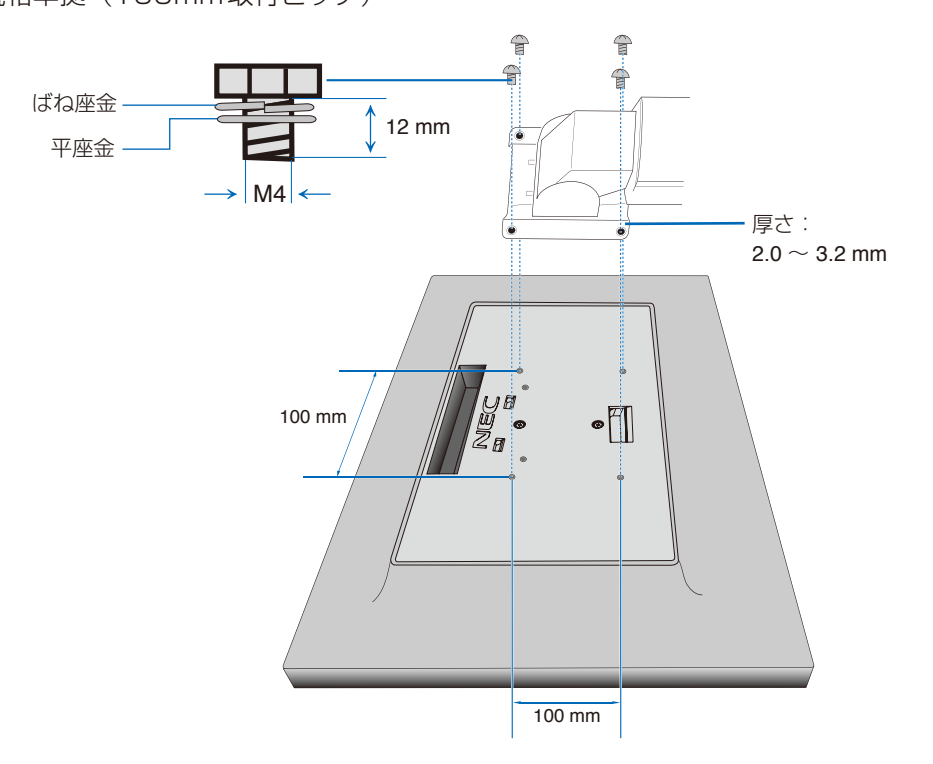

### 注 意

- ・ ネジゆるみ防止のためすべてのネジをしっかりと締めてください。
- (ただし、締めつけすぎるとネジがこわれることがあります。98 ~ 137N・cmが適切な締付トルクです。)
- 液晶ディスプレイの表示部を下にし置いたまま固定できないときは、2人以上で取り付け作業をおこなってください。 落下してけがの原因となることがあります。
- ・ 取り付け作業をおこなう前に、アームの取扱説明書を必ず読んでください。
- ・ アームの取り付けはお客様の責任においておこなってください。
- 万一事故が発生した場合でも、当社はその責を負いかねますのでご了承ください。
- ・ アームを取り付ける際は、必ずスタンドの取り付けに使用しているネジ、または図の仕様のネジをお使いください。 それ以外のネジを使用した場合は、本機が故障する原因となることがあります。

### <span id="page-53-1"></span><span id="page-53-0"></span>用語解説

ここでは、本書で使用している専門的な用語の簡単な解説をまとめてあります。また、その用語が主に使用 されているページを掲載しておりますので、用語から操作に関する説明をお探しいただけます。

#### 4系統入力 P[3,](#page-2-3) [17](#page-16-1)

4台のコンピューターを接続するための入力端子を4つ装 備していることを表します。

#### ControlSync [P42](#page-41-0)

ControlSyncケーブルを使用して数珠つなぎした液晶 ディスプレイを親機で制御することができます。親機の輝 度センサーと人感センサーの検出は自動的に子機に反映さ れます。

#### DDC 2B規格(Display Data Channel)

VESAが提唱する、ディスプレイとコンピューターとの双 方向通信によってコンピューターからディスプレイの各種 調節機能を制御する規格です。

### <span id="page-53-2"></span>DDC/CI規格 [P32](#page-31-4)

(Display Data Channel Command Interface) ディスプレイとコンピューターの間で、設定情報などを双 方向でやり取りできる国際規格です。この規格に準拠した 制御用ソフト「Visual Controller」(→[P55\)](#page-54-2)を使えば、 ディスプレイの前面キーだけではなく、色や画質の調節な どがコンピューターの側から操作できます。

#### DPM(Display Power Management)

[P37](#page-36-1)

VESAが提唱する、ディスプレイの省エネルギー化に関す る規格です。DPMでは、ディスプレイの消費電力状態を コンピューターからの信号により制御します。

### DisplayPort [P3](#page-2-4), [4,](#page-3-0) [17,](#page-16-1) [18](#page-17-2), [56](#page-55-1)

VESAが提唱するデジタルインターフェース標準です。主 にコンピューターからの映像、音声信号を1本のケーブル で受信することが可能です。

#### DV MODE P[5,](#page-4-0) [28](#page-27-1) (Dynamic Visual Mode)

表示する内容に合わせて6種類の最適画質を選べる機能で 「スタンダード」、「テキスト」、「ムービー」、「ゲーム」、「フォ ト」、「DYNAMIC」の中からお選びいただけます。

#### DVI-D端子 [P17](#page-16-1)

(Digital Visual Interface-Digital)

デジタル入力のみに対応しているDVI端子です。

P[37](#page-36-2)

HDCP [P56](#page-55-1)

(High-bandwidth Digital Content Protection) デジタル映像信号を暗号化する著作権保護システムです。 HDCP に 対 応 し た 映 像 機 器 を 接 続 す る こ と に よ り、 HDCPで保護された映像コンテンツを視聴することがで きます。HDCPの規格は、Digital Content Protection, LLC という団体によって、策定・管理されています。ただし、 HDCPの規格変更などが行われた場合、本機が故障して いなくても、デジタル入力信号の映像が表示されないこと があります。

#### HDMI P[3](#page-2-4), [4](#page-3-1), [17](#page-16-1), [18,](#page-17-2) [56](#page-55-1) (High-Definition Multimedia Interface)

デジタル映像・音声入出力の規格です。 1本のケーブルで映像・音声・制御信号の送受信が可能です。 デジタル信号をアナログ変換する必要が無いため高画質な 映像とデジタル音声が楽しめます。

### LED ブライトネス [P5,](#page-4-1) [31](#page-30-1)

電源ランプの輝度を調節する機能です。

#### MULTI PICTURE [P31](#page-30-2)

画面内に複数の入力信号を表示する機能です。

#### Plug&Play [P37](#page-36-2)

WindowsⓇ で提唱されている規格です。ディスプレイを はじめとした各周辺機器をコンピューターに接続するだ けで設定をせずにそのまま使えるようにした規格のことで す。

#### sRGB規格 [P36](#page-35-1)

IEC(International Electrotechnical Commission) により規定された色再現国際規格です。sRGB対応のディ スプレイなら、ネットワーク上でどのディスプレイでも色 調を揃えることができる規格で、対応プリンター、スキャ ナー、デジタルカメラなどとの色合わせもしやすくなりま す。

#### USB **P[3](#page-2-5), [15](#page-14-1), [19,](#page-18-0) [23](#page-22-1)** (Universal Serial Bus)

コンピューターと周辺機器(マウスやジョイスティック、 プリンターなど)を接続するためのインターフェイスの規 格です。

USBハブ P[3](#page-2-6), [15](#page-14-1), [19,](#page-18-0) [23](#page-22-1)

1つのUSBポートを複数のUSBポートに分岐する機能ま たは機器です。本機が内蔵しているUSBハブは、1つの USBポートを3つのUSBポートに分岐することができます。

## VESA規格 P[37](#page-36-2), [52,](#page-51-1) [53](#page-52-0)

(Video Electronics StandardsAssociation) ビデオとマルチメディアに関連する標準の確立を目的とし て提唱された規格です。

#### <span id="page-54-2"></span>Visual Controller

当社オリジナルの、DDC/CI (→[P54\)](#page-53-2)国際規格に準拠 した制御用ソフトです。当社ホームページより無料ダウン ロードし、コンピューターにインストールしてください。

#### 国際エネルギースタープログラム [P7](#page-6-1)

デスクトップコンピューターの消費電力を節減する た め に、 米 国 の 環 境 保 護 局(EPA:Environmental ProtectionAgency)が推し進めているプログラムのこ とです。

#### 応答速度 [P56](#page-55-1)

表示している画面を変化させた時の画面の切り替わりの速 さ(追従性)のことで、数値が小さいほど応答速度は速く なります。

#### 輝度 [P56](#page-55-1)

単位面積あたりの明るさを示す度合いのことで、数値が高 いほど表示画面が明るくなります。

#### コントラスト比 [P56](#page-55-1)

白と黒の明るさの比率を示す比率のことで、輝度が同じで あれば、数値が大きくなるほど画面にメリハリが出ます。

#### <span id="page-54-0"></span>残像 [P11](#page-10-0)

残像とは、長時間同じ画面を表示していると、画面表示を 変えたときに前の画面表示が残る現象です。残像は、画面 表示を変えることで徐々に解消されますが、あまり長時間 同じ画面を表示すると残像が消えなくなりますので、同じ 画面を長時間表示するような使い方は避けてください。 「スクリーンセーバー」などを使用して画面表示を変える ことをおすすめします。

#### <span id="page-54-1"></span>視野角 P[46](#page-45-0), [56](#page-55-1)

斜めから見た場合など、正常な画像が見られる角度のこと で、数値が大きいほど広い範囲から画像が見られます。

人感センサー機能 **P[38](#page-37-0)** 人の存在に反応して、消費電力を削減する機能です。本機 の前に人がいなくなると、一定時間後に警告画面を表示し ます。警告画面を表示してから一定時間が経過すると、自 動的にパワーセーブモードに移行します。本機の前に人が 戻ると、一定時間後に自動的に通常の状態に戻ります。人 感センサーの感度は、服の色や着座位置により変化する場 合があります。

#### 水平周波数/垂直周波数 P[56](#page-55-1), [57](#page-56-0)

水平周波数:1秒間に表示される水平線の数のことで、水 平周波数31.5kHzの場合、1秒間に水平線を31,500回 表示するということです。垂直周波数: 1秒間に画面を何 回書き換えているかを表します。垂直周波数が60Hzの場 合、1秒間に画面を60回書き換えているということです。

チルト/スイーベル角度 P[21](#page-20-1), [56](#page-55-1)

チルト角度:ディスプレイ画面の前後に動かせる角度のこ とです。スイーベル角度:ディスプレイ画面の水平方向の 回転角度のことです。

#### パワーマネージメント機能 P[37](#page-36-1)

コンピューターの消費電力を低減するために組み込まれた 機能です。コンピューターが一定時間使用されていない (一定時間以上キー入力がないなど)場合に、電力消費を 低下させます。再度コンピューターが操作されたときには、 通常の状態に戻ります。

#### 表示画素数/解像度 **P[56](#page-55-1), [57](#page-56-0)**

一般的には「解像度」と呼ばれています。1画面あたりの 横方向と縦方向の画素の数を表します。表示画素数が大き いほど多くの情報量を表示することができます。

# <span id="page-55-1"></span><span id="page-55-0"></span>仕様

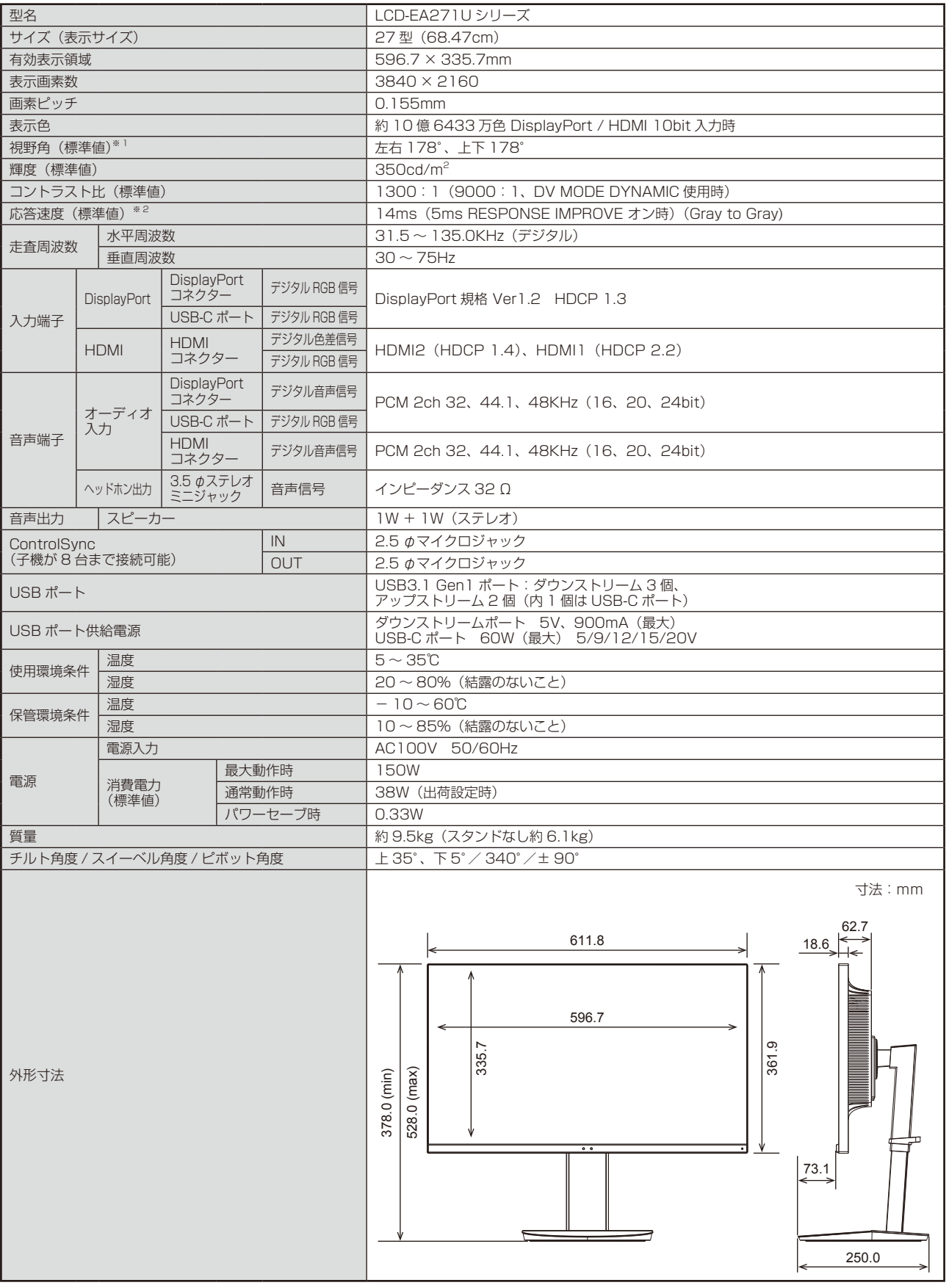

※1 視野角:白と黒のコントラスト比が10以上で表示できる角度を示します。

※2 特定階調レベル間(32、64、96、128、160、192、224)の各応答速度の平均値です。

### <span id="page-56-0"></span>代表プリセットタイミング

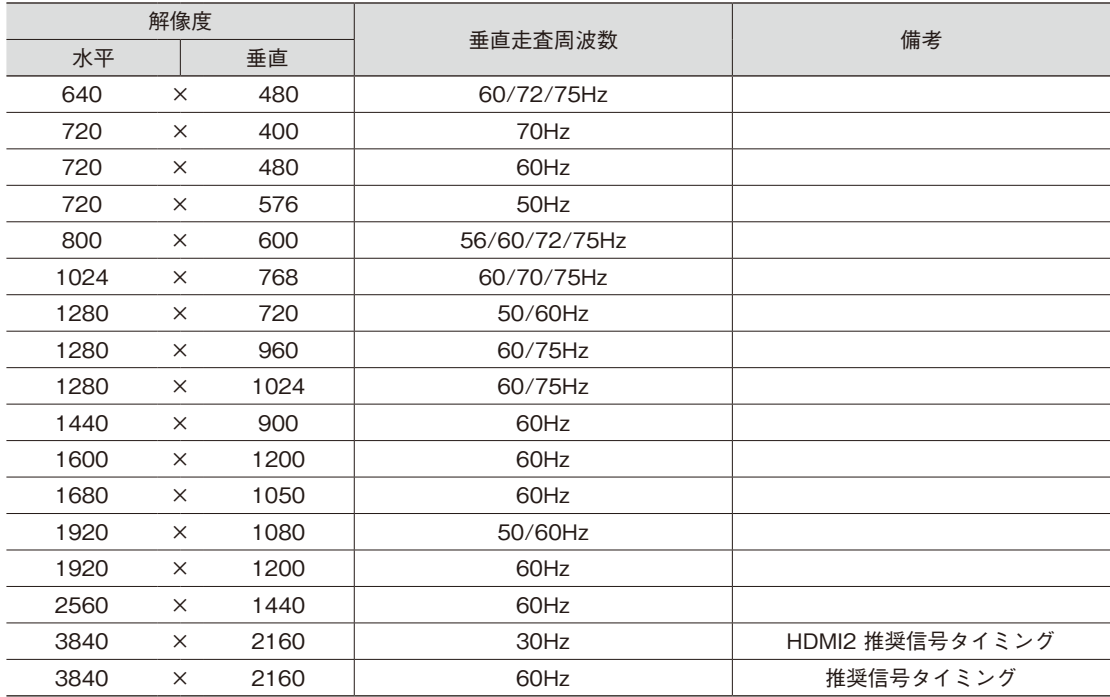